**Instrukcja obsługi**

# **FlexScan**® **S2202W S2232W S2242W S2402W S2432W EV2411W**

# **Kolorowy monitor LCD**

# **UWAGA**

Przed rozpoczęciem korzystania z urządzenia należy zapoznać się z niniejszą instrukcją i zawartymi w niej informacjami o bezpieczeństwie użytkowania. Należy zachować instrukcję dla późniejszego odwołania się.

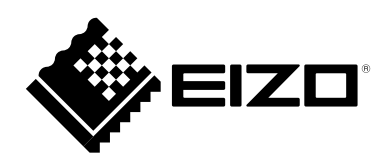

# **Rozmieszczenie informacji ostrzegawczych**

[Przykład: monitor FlexScan S2432W z podstawą o regulowanej wysokości (HeightAdjustable)]

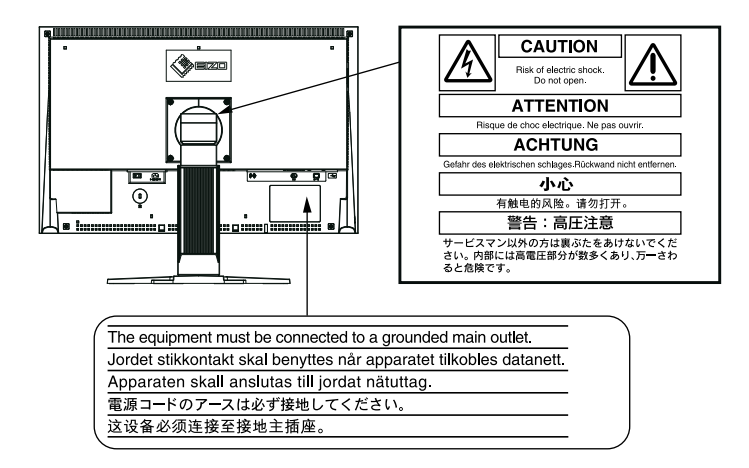

Jako partner ENERGY STAR®, EIZO NANAO CORPORATION gwarantuje, że niniejszy produkt jest zgodny z wytycznymi ENERGY STAR odnośnie sprawności energetycznej.

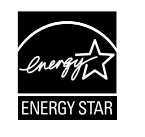

Specyfikacja produktu może zmieniać się w zależności od regionu. Potwierdzenie specyfikacji znajduje się w podręczniku napisanym w języku odpowiednim do regionu zakupu.

Copyright© 2009 EIZO NANAO CORPORATION. Wszelkie prawa zastrzeżone.

Żadna część niniejszej instrukcji nie może być powielana lub rozpowszechniana w żadnej formie, za pomocą żadnych elektronicznych, mechanicznych i innych środków przekazu bez pisemnego zezwolenia EIZO NANAO CORPORATION.

EIZO NANAO CORPORATION nie jest zobowiązana do umieszczania materiałów i informacji poufnych chyba, że wynika to z wcześniejszych ustaleń. Pomimo dołożenia wszelkich starań by instrukcja ta zawierała jak najbardziej aktualne informacje, EIZO zastrzega sobie możliwość wprowadzenia zmian bez uprzedzenia.

Opracowanie polskiej wersji językowej: [Alstor Sp. j.](http://www.alstor.com.pl) ul. Wenecka 12, 03-244 Warszawa

ENERGY STAR jest amerykańskim znakiem zastrzeżonym.

Apple oraz Macintosh są znakami towarowymi zastrzeżonymi przez Apple Computer Inc.

VGA jest znakiem towarowym zastrzeżonym przez International Business Machines Corporation.

VESA jest znakiem towarowym zastrzeżonym przez Video Electronics Standards Association w Stanach Zjednoczonych oraz innych krajach.

Windows oraz Windows Vista są znakami towarowymi zastrzeżonymi przez Microsoft Corporation.

PowerManager jest zastrzeżonym przez EIZO NANAO CORPORATION znakiem towarowym.

ScreenManager, FlexScan oraz EIZO są znakami towarowymi zastrzeżonymi w Japonii oraz innych krajach przez EIZO NANAO CORPORATION.

# **Informacje o urządzeniu**

Produkt ten jest monitorem ogólnego zastosowania, przeznaczonego do zadań związanych z tworzeniem i edycją dokumentów, korzystania z materiałów multimedialnych i innych celów ogólnych.

Niniejszy produkt został dostosowany do warunków użytkowania regionu, do którego został dostarczony. Jeżeli będzie używany poza regionem oryginalnego dostarczenia, może nie działać tak, jak określono to w specyfikacji.

Gwarancja może nie obejmować zastosowań innych, niż opisane w niniejszej instrukcji.

Specyfikacja zamieszczona w niniejszej instrukcji dotyczy sytuacji, w której wykorzystywane są dostarczone przez producenta kable sygnałowe oraz kabel zasilający.

Należy korzystać z opcjonalnych materiałów i akcesoriów wyprodukowanych lub określonych przez producenta monitora.

Stabilizacja parametrów pracy elektroniki zajmuje koło 30 minut. Stąd też wszelkie regulacje powinny być dokonywane po upływie 30 minut od włączenia urządzenia.

Aby wydłużyć czas użytkowania podświetlenia i zachować jego równomierność i stabilność, zaleca się korzystanie z monitora z niższym poziomem jasności.

Kiedy na ekranie przez dłuższy okres czasu wyświetlany jest statyczny obraz, mogą pojawić się efekt powidoku (pozostawanie widocznego poprzedniego obrazu). Należy korzystać z wygaszacza ekranu lub funkcji timer, aby uniknąć wyświetlania tego samego statycznego obrazu, przez dłuższy okres czasu.

Zalecane jest regularne czyszczenie urządzenia, aby utrzymać wygląd oraz przedłużyć czas jego użytkowania (patrz rozdział "Czyszczenie").

Ekran może zawierać uszkodzone piksele. Pojawiają się one jako świecące lub czarne punkty na ekranie. Spowodowane jest to charakterystyką samego panelu, a nie produktu.

Procent działających pikseli: 99,9994% i więcej.

Podświetlenie panelu LCD ma stały czas użytkowania. Kiedy ekran zacznie ciemnieć lub migotać należy skontaktować się z autoryzowanym serwisem.

Nie należy silnie naciskać panelu lub ramek obudowy, gdyż może to spowodować powstawanie zakłóceń wyświetlanego obrazu. W przypadku ciągłego nacisku na ramki urządzenia może to doprowadzić do uszkodzenia panelu (jeżeli na monitorze pozostają odciśnięte ślady pozostaw włączony monitor wyświetlający obraz biały lub czarny. Możliwe, że symptomy ustąpią).

Nie rysuj lub naciskaj panelu ostrymi przedmiotami, jak ołówki lub długopisy, gdyż może to spowodować uszkodzenie panelu. Nie należy czyścić ekranu papierowymi chusteczkami, gdyż może to doprowadzić do zarysowania panelu.

Kiedy monitor jest zimny i zostanie wstawiony do ciepłego pomieszczenia, lub gdy temperatura w pomieszczeniu szybko rośnie, na zewnątrz i wewnątrz monitora może skondensować się para wodna. W takim przypadku nie należy włączać monitora do momentu ustąpienia kondensacji. W przeciwnym wypadku może to doprowadzić do uszkodzenia urządzenia.

# **Czyszczenie**

### **Uwaga**

Zakazane jest użycie środków chemicznych, rozpuszczalników lub rozcieńczalników, benzenu, olejów parafinowych, alkoholi (etanolu, metanolu, alkoholu izopropylowego), środków ściernych lub innych środków żrących, gdyż może to spowodować uszkodzenie obudowy lub panelu.

### **Informacja**

Zaleca się stosowanie opcjonalnego zestawu czyszczącego ScreenCleaner.

### **Panel**

- • Powierzchnię panelu można czyścić miękkiej tkaniny, np. bawełny lub materiałów do czyszczenia soczewek.
- • W razie potrzeby plamy można usunąć wilgotną tkaniną.

### **Obudowa**

• Aby wyczyścić obudowę, używaj miękkiej, wilgotnej ściereczki oraz łagodnego detergentu. Nie wtryskuj wosków lub środków czyszczących do wnętrza obudowy.

# **Komfort użytkowania**

- • Nadmiernie rozjaśniony lub przyciemniony obraz może wpływać na wzrok. Dostosuj jasność wyświetlanego obrazu do warunków oświetleniowych otoczenia.
- Długotrwała praca z monitorem może męczyć wzrok. Zaleca się wykonywanie 10-minutowego odpoczynku co każdą godzinę pracy.

# Spis treści

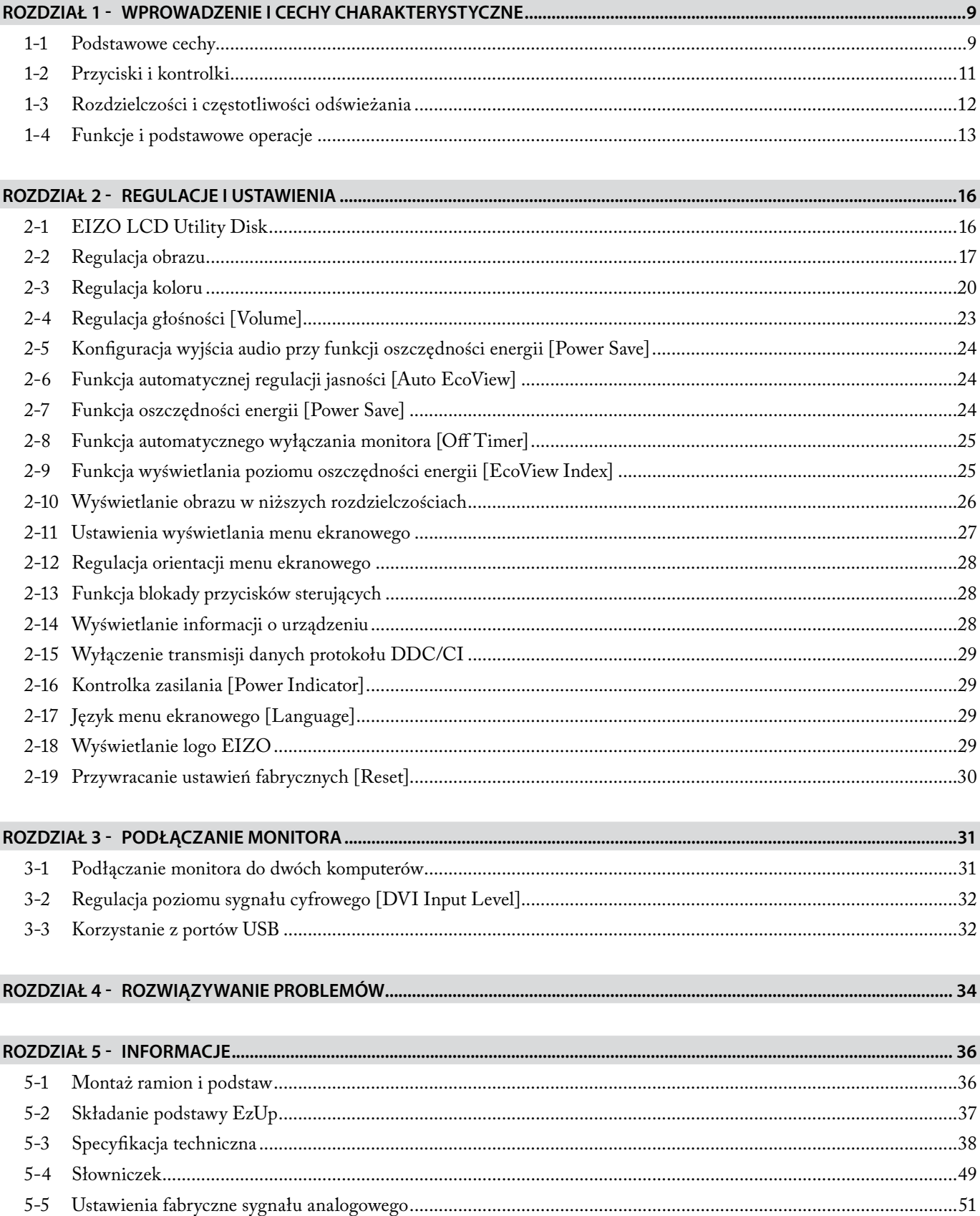

# <span id="page-8-0"></span>**Rozdział 1 - Wprowadzenie i cechy charakterystyczne**

Dziękujemy za zakup kolorowego monitora LCD EIZO.

# **1-1 Podstawowe cechy**

• Panoramiczny ekran o przekątnej 22" przeznaczony do pracy z rozdzielczością WSXGA+ (1680×1050) (modele S2202W oraz S2232W)

Panoramiczny ekran o przekątnej 22" przeznaczony do pracy z rozdzielczością WUXGA (1920×1200) (model S2242W)

Panoramiczny ekran o przekątnej 24" przeznaczony do pracy z rozdzielczością WUXGA (1920×1200) (model S2402W, S2432W oraz EV2411W)

- • Podświetlenie oparte na diodach LED (tylko model EV2411W) W odróżnieniu od konwencjonalnej technologii CCFL (Cold Cathode Fluorescent Lamp – lampa z zimną katodą), diody nie zawierają rtęci i pobierają znacząco mniej energii.
- Wbudowane stereofoniczne głośniki oraz złącze słuchawkowe (patrz rozdział "1-2 Przyciski [i kontrolki"](#page-10-1))
- • Funkcje oszczędności energii

Zmniejszenie zużycia energii zmniejsza emisję dwutlenku węgla. Wartości referencyjne:

- ∘ FlexScan S2202W Maksymalny pobór energii: 47W (maksymalna jasność, ustawienia domyślne) Standardowy pobór energii: 23 W (jasność 120 cd/m<sup>2</sup>, ustawienia domyślne)
- ∘ FlexScan S2232W Maksymalny pobór energii: 80W (maksymalna jasność, ustawienia domyślne) Standardowy pobór energii: 32 W (jasność 120 cd/m<sup>2</sup>, ustawienia domyślne)
- ∘ FlexScan S2242W

Maksymalny pobór energii: 80W (maksymalna jasność, ustawienia fabryczne) Standardowy pobór energii: 36 W (jasność 120 cd/m<sup>2</sup>, ustawienia fabryczne)

∘ FlexScan S2402W

Maksymalny pobór energii: 54W (maksymalna jasność, ustawienia fabryczne) Standardowy pobór energii: 27 W (jasność 120 cd/m<sup>2</sup>, ustawienia fabryczne)

- ∘ FlexScan S2432W Maksymalny pobór energii: 90W (maksymalna jasność, ustawienia fabryczne) Standardowy pobór energii: 40 W (jasność 120 cd/m<sup>2</sup>, ustawienia fabryczne)
- ∘ FlexScan EV2411W Maksymalny pobór energii: 43W (maksymalna jasność, ustawienia fabryczne) Standardowy pobór energii: 19 W (jasność 120 cd/m², ustawienia fabryczne)

Produkt udostępnia szereg funkcji oszczędności energii.

- ∘ Zużycie energii przy ustawieniu głównego wyłącznika zasilania w pozycję OFF: 0W Produkt wyposażony jest w główny wyłącznik zasilania. Po wyłączeniu urządzenia zasilanie jest całkowicie odcinane od monitora.
- ∘ Funkcja Auto EcoView

Czujnik na przedniej ściance monitora wykrywa poziom jasności otoczenia, a powiązana z nim elektronika automatycznie reguluje jasność obrazu.

Zbyt wysoki poziom jasności oraz zbyt duży kontrast między poziomem jasności obrazu, a poziomem jasności otoczenia może powodować zmęczenie lub uszkodzenie wzroku. Obniżenie poziomu jasności monitora zmniejsza zużycie energii przez urządzenie, jak również poprawia komfort pracy i ogranicza zmęczenie oczu.

Szczegółowy opis funkcji znajduje się w rozdziale "2–6 Funkcja automatycznej regulacji jasności (Auto [EcoView\)"](#page-23-1)

∘ Funkcja EcoView Index

Zielony wskaźnik pokazuje poziom zużycia energii powiązany z jasnością wyświetlanego obrazu. Biorąc pod uwagę wskazania funkcji EcoView Index można włączyć się w ruch oszczędności energii.

Szczegółowy opis funkcji znajduje się w rozdziale "2-9 Wyświetlanie poziomu zużycia energii (funkcja [EcoView Index\)"](#page-24-1)

• Funkcja FineContrast

Wybór najodpowiedniejszego do danego zastosowania trybu pracy opisano w rozdziale "2-3 Regulacja [koloru" – "Tryby funkcji FineContrast"](#page-19-1).

- • Regulacja sygnału dla długich kabli cyfrowych DVI Szczegółowe informacje znajdują się w rozdziale "3–2 Regulacja poziomu sygnału cyfrowego"
- • Możliwość wyświetlania obrazu w orientacji pejzażowej i portretowej.
- • Oprogramowanie ScreenManager Pro for LCD umożliwiające pełną regulację parametrów wyświetlania z użyciem klawiatury i myszy.

Opis dołączonego do monitora oprogramowania znajduje się w rozdziale "2–1 EIZO LCD Utility [Disk"](#page-15-1)

• Zgodność ze standardem HDCP (High-bandwidth Digital Content Interface)

# **Informacja**

- • Monitor umożliwia pracę w orientacji pejzażowej i portretowej. Możliwa jest również zmiana orientacji wyświetlanego menu ekranowego. Szczegółowe informacje znajdują się w rozdziale "2-12 Orientacja menu [ekranowego"](#page-27-1).
- • Aby wykorzystać możliwość pracy w orientacji portretowej wymagana jest karta graficzna udostępniająca taki tryb pracy. W zależności od wykorzystywanej karty graficznej może zajść potrzeba wcześniejszej zmiany ustawień parametrów pracy. Szczegółowe informacje znaleźć można w instrukcji obsługi karty graficznej.
- Podstawa może zostać zdemontowana i zastąpiona uchwytem ściennym, bądź ramieniem o regulowanym położeniu. (Patrz rozdział "5-1 Montaż ramion i podstaw").

# <span id="page-10-0"></span>**1-2 Przyciski i kontrolki**

<span id="page-10-1"></span>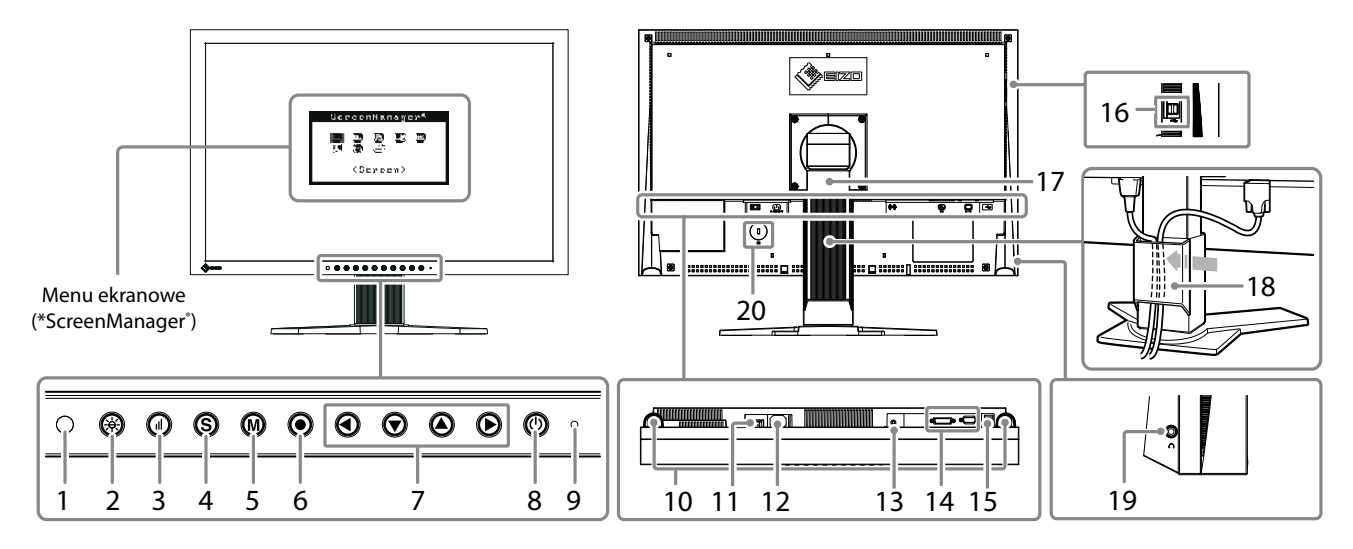

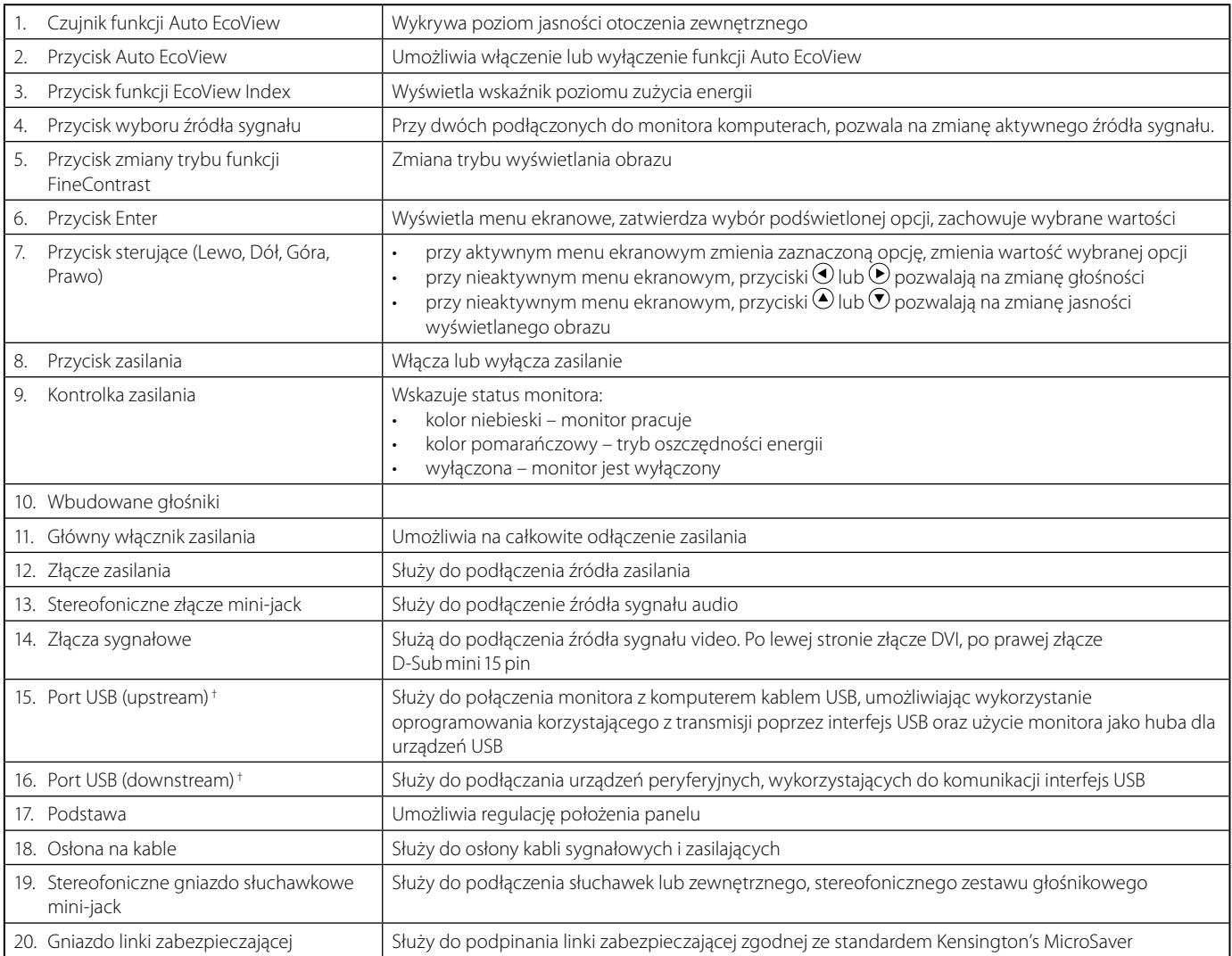

† Nie dotyczy modelu: FlexScan S2202W, S2402W, EV2411W

ScreenManager® jest stosowaną przez EIZO nazwą menu ekranowego.

# <span id="page-11-0"></span>**1-3 Rozdzielczości i częstotliwości odświeżania**

Monitor obsługuje następujące wyświetlanie obrazu w następujących rozdzielczościach i częstotliwościach odświeżania.

#### **Złącze analogowe**

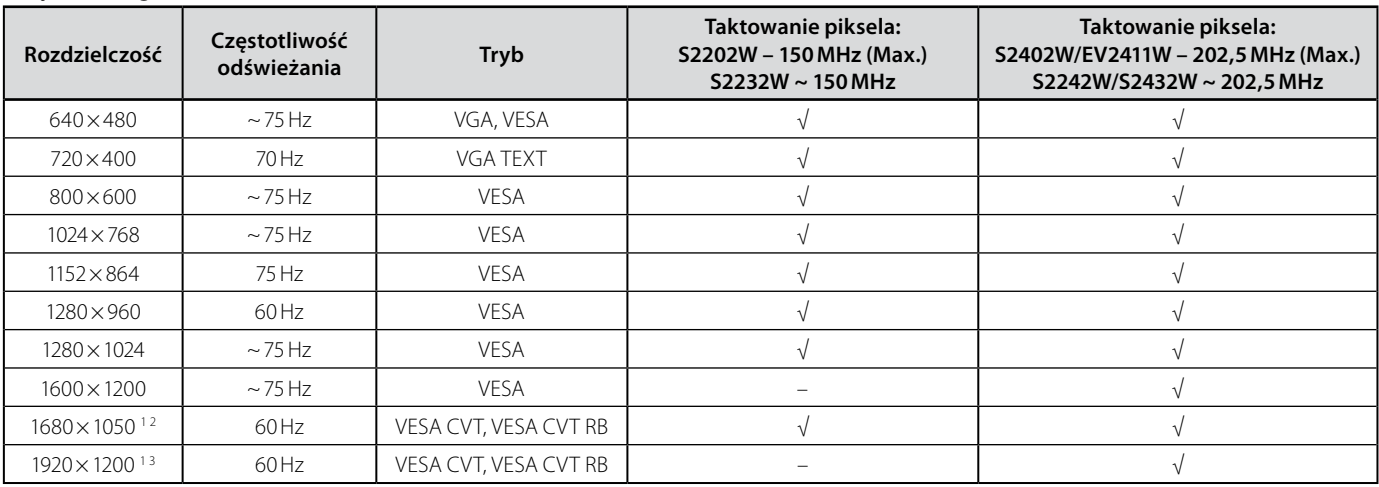

#### **Złącze cyfrowe**

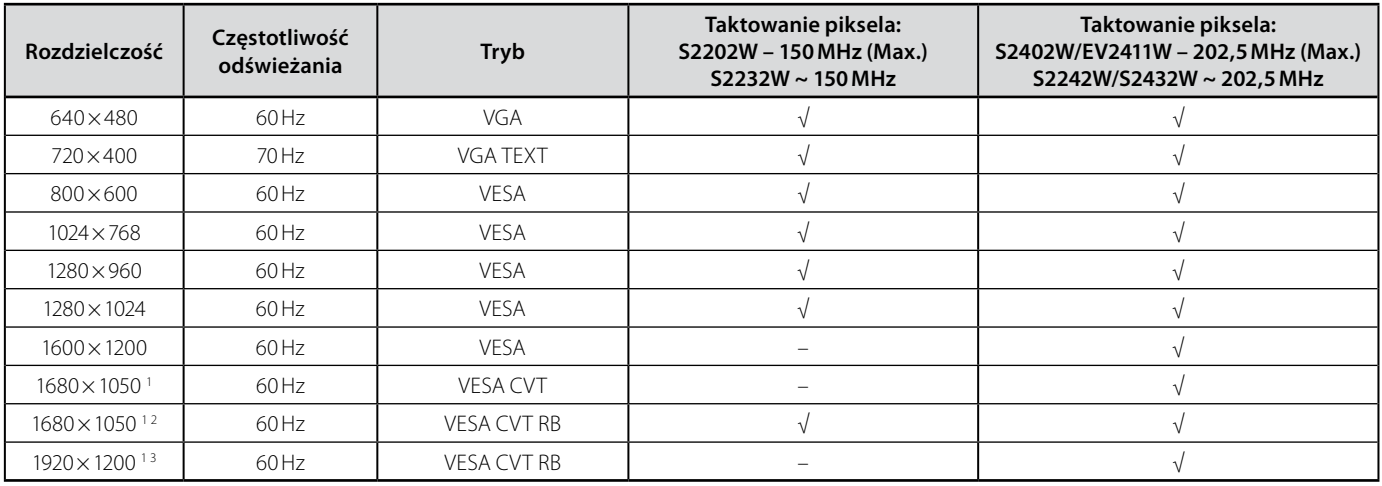

1 Podczas wyświetlania obrazu o panoramicznych proporcjach, konieczne jest użycie karty graficznej zgodnej ze standardem VESA CVT<br>Zalecana rozdzielczość pracy (ElexScan S2202W S2232W)

<sup>2</sup> Zalecana rozdzielczość pracy (FlexScan S2202W, S2232W)

<sup>3</sup> Zalecana rozdzielczość pracy (FlexScan S2402W, S2242W, S243W, EV2411W)

# <span id="page-12-0"></span>**Aby wyregulować obraz i kolor**

### **Menu ustawień obrazu**

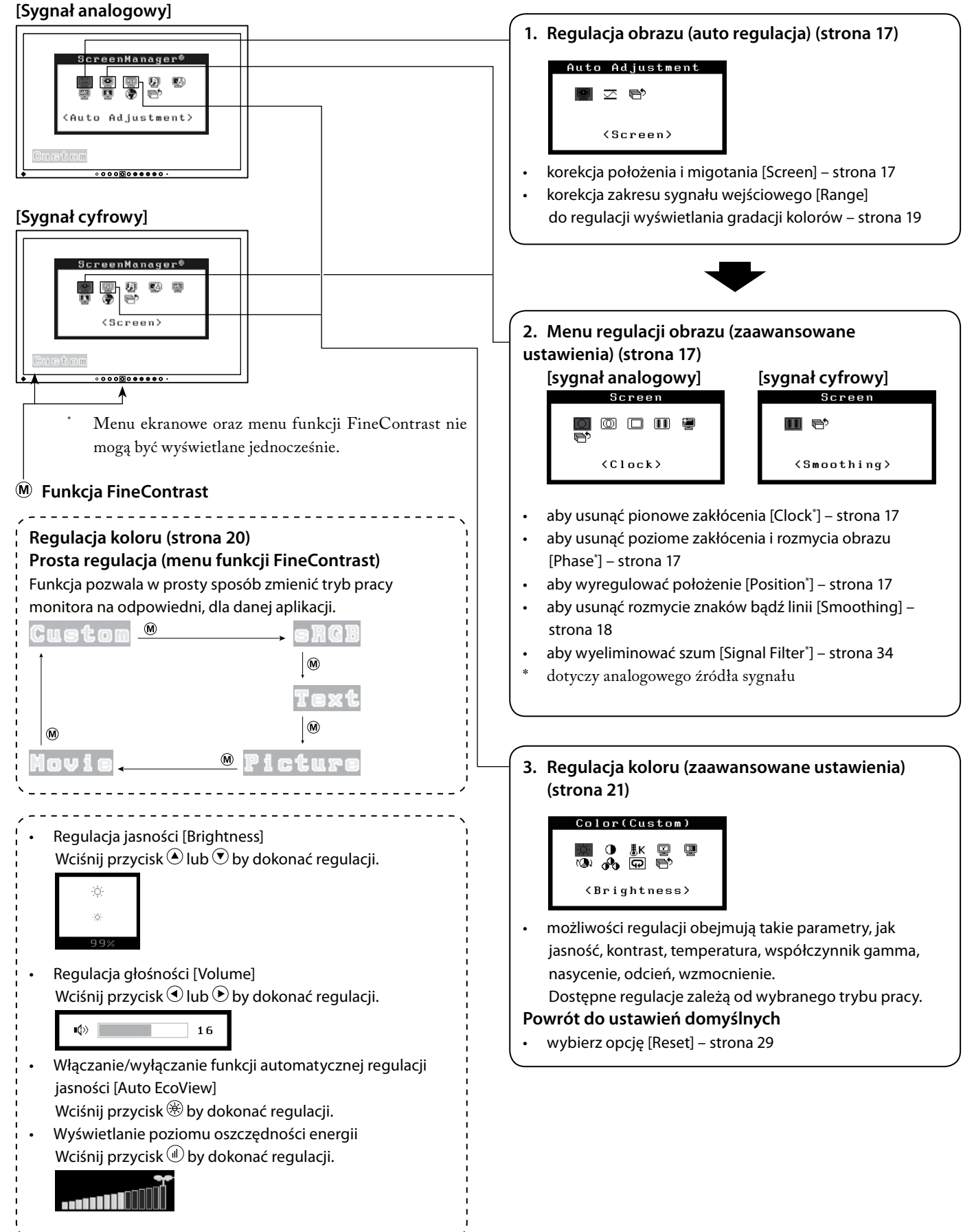

**Menu ustawień obrazu (tylko sygnał analogowy)**

# **Przydatne ustawienia/regulacje**

# **Menu regulacji**

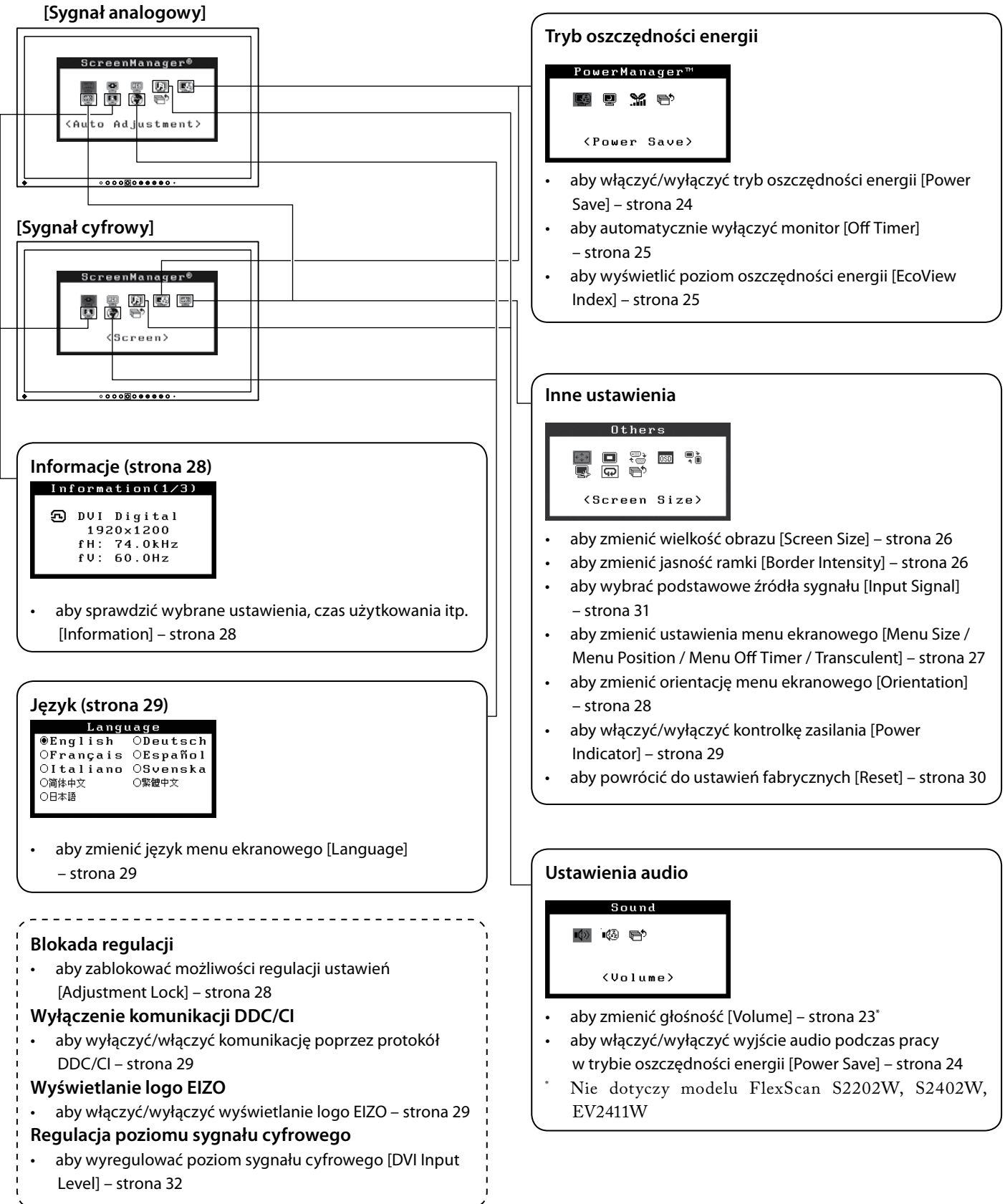

### **Podstawowe operacje w menu ekranowym**

### **Wyświetlanie menu ekranowego i wybór funkcji**

- 1. Naciśnij przycisk <sup>.</sup> Zostanie pokazane menu ekranowe.
- 2. Wybierz funkcję wykorzystując przyciski  $\odot$  /  $\odot$  /  $\odot$  i naciśnij  $\odot$ . Zostanie pokazane podmenu.
- 3. Wybierz funkcję wykorzystując przyciski  $\Theta/\Theta/\Theta$  i naciśnij 0. Pojawią się opcje regulacji.
- 4. Dostosuj wybraną opcję wykorzystując przyciski  $\Theta/\Theta/\Theta$  i naciśnij  $\Theta$ . Ustawienie zostanie zmienione.

### **Opuszczanie menu ekranowego**

- 1. Wybierz opcję [Return] będąc w podmenu i naciśnij przycisk <sup>®</sup>. Pojawi się główne menu.
- 2. Wybierz opcję [Exit] i naciśnij przycisk . Menu ekranowe zostanie wyłączone.

### **Informacja**

- Menu ekranowe można również opuścić szybko naciskając dwa razy przycisk  $\odot$ .
- Opcja [Exit] lub [Return] może zostać szybko wybrana przez dwukrotne naciśnięcie przycisku  $\odot$  w menu głównym lub podmenu

# <span id="page-15-1"></span><span id="page-15-0"></span>**2-1 EIZO LCD Utility Disk**

Wraz z monitorem dostarczana jest płyta CD "EIZO LCD Utility Disk". Poniższa tabela zawiera spis zawartości płyty i opis dostarczonego oprogramowania.

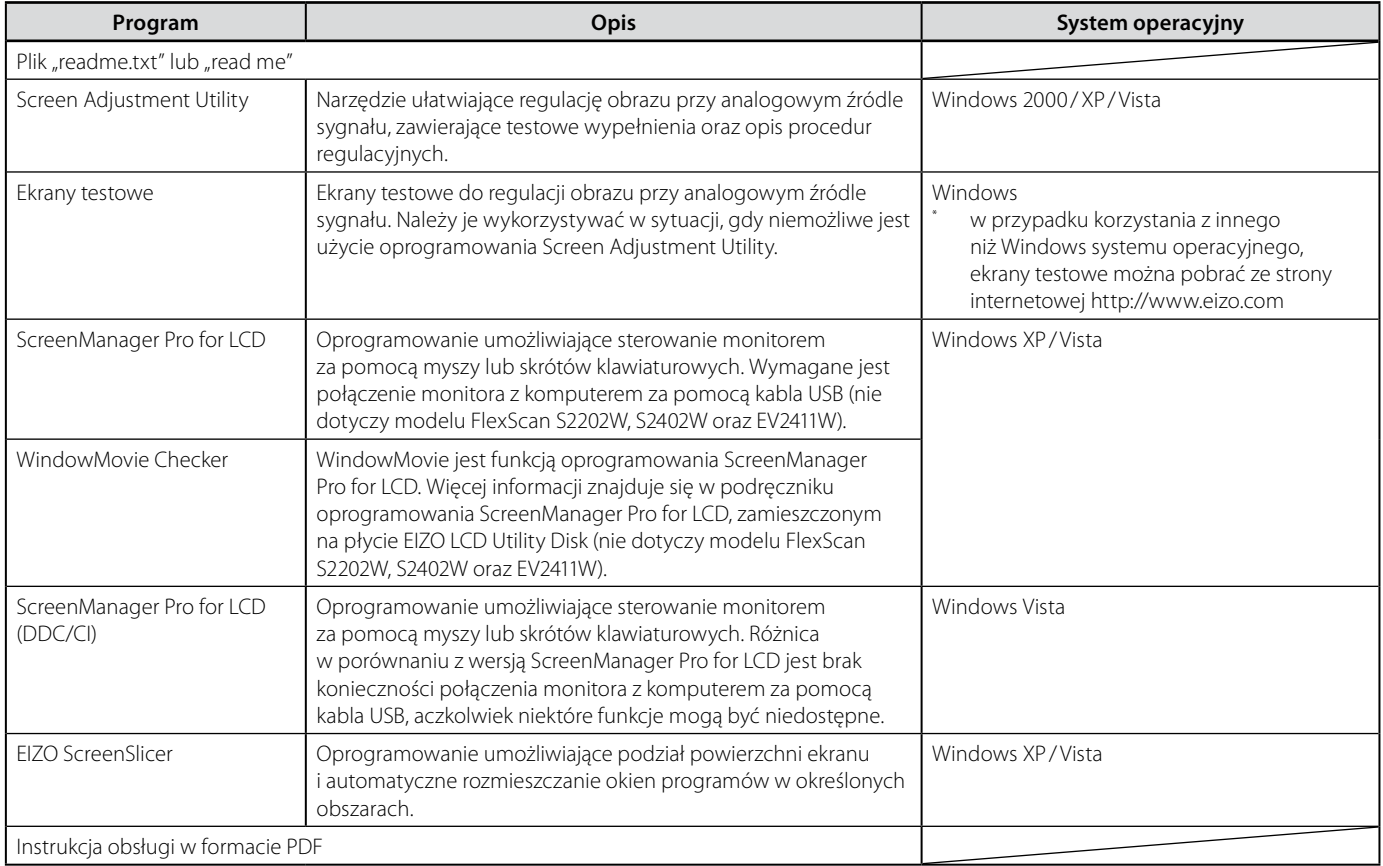

#### **Zawartość płyty i przegląd dostarczonego oprogramowania**

### **Aby korzystać z oprogramowania ScreenManager Pro for LCD**

Aby zainstalować i korzystać z oprogramowania ScreenManager Pro for LCD, sprawdź instrukcję dołączoną na płycie.

Aby dokonać regulacji z wykorzystaniem oprogramowania ScreenManager Pro for LCD, połącz monitor z komputerem dołączonym kablem USB. Więcej informacji o połączeniu USB znajdziesz w rozdziale "3–3 [Korzystanie z portów USB".](#page-31-2)

# **Uwaga**

Nie dotyczy modelu FlexScan S2202W, S2402W oraz EV2411W.

### **Informacja**

• Oprogramowanie ScreenManager Pro for LCD oraz ScreenManager Pro for LCD (DDC/CI) nie może być zainstalowane jednocześnie.

# <span id="page-16-0"></span>**2-2 Regulacja obrazu**

### **Złącze cyfrowe**

W przypadku wykorzystywania cyfrowego złącza sygnałowego obraz wyświetlany jest w oparciu o ustawienia zapisane w elektronice monitora. W przypadku wystąpienia rozmycia znaków lub linii należy przejść do punktu 6 "Regulacja [wygładzania obrazu".](#page-19-2) Opis bardziej zaawansowanych ustawień znajduje się w rozdziale "2-3 Regulacja koloru".

### **Złącze analogowe**

Regulacja parametrów obrazu przy korzystaniu z analogowego źródła sygnału jest używana w celu poprawnego pozycjonowania i skalowania obrazu oraz wyeliminowania ewentualnych poziomych lub pionowych zakłóceń.

Funkcji automatycznej regulacji należy używać w następujących sytuacjach:

- kiedy sygnał analogowy z danego źródła jest po raz pierwszy doprowadzony do monitora
- • kiedy po raz pierwszy ustawiono korzystanie z określonej rozdzielczości lub pionowej/poziomej częstotliwości odświeżania

Jeżeli funkcja automatycznej regulacji obrazu nie da zadowalających rezultatów, postępuj według procedury opisanej w kolejnych punktach.

### **Procedura automatycznej regulacji obrazu**

- <span id="page-16-1"></span>**1. Funkcja automatycznej regulacji**
- • Aby automatycznie wyregulować wielkość, położenie oraz migotanie obrazu, użyj funkcji [Screen]
	- 1. Wybierz funkcję [Screen] z menu [Auto Adjustment] i naciśnij przycisk $\odot$ .
	- 2. Wybierz opcję [Execute] przyciskami  $\odot$  lub  $\odot$  i naciśnij przycisk  $\odot$ .

Włączona zostanie funkcja autoregulacji, aby dostosować zegar, fazę, położenie obrazu oraz rozdzielczość.

Jeżeli za pomocą funkcji Auto Adjustment nie udaje się uzyskać satysfakcjonujących rezultatów, należy przeprowadzić opisaną poniżej procedurę. Jeżeli po autoregulacji obraz wyświetlany jest poprawnie, przejdź od razu do [punktu](#page-18-0)  [5 "Regulacja poziomu sygnału wejściowego".](#page-18-0)

- **2. Wyświetl ekran testowy do regulacji obrazu przy analogowym źródle sygnału**
- Dla komputerów z systemem Windows Włóż dysk "EIZO LCD Utility Disk" i uruchom program Screen Adjustment Program z menu startowego. Jeżeli nie można uruchomić programu, użyj plików z ekranami testowymi.

### **Uwaga**

- Przed rozpoczęciem procesu regulacji obrazu należy odczekać około 30 minut. (Czas ten jest wymagany do ustabilizowania pracy elementów monitora.)
- • Funkcja automatycznej regulacji nie działa podczas pracy z rozdzielczościami niższymi niż 800× 600.

### **Uwaga**

- • Funkcja ta działa poprawnie jeżeli obraz wyświetlany jest na pełnej powierzchni ekranu. Jeżeli obraz wyświetlany jest w oknie lub kiedy używana jest czarne tło, otrzymane wyniki mogą nie być poprawne.
- • Funkcja ta może nie działać poprawnie z niektórymi kartami graficznymi.
- Podczas automatycznej regulacji na ekranie wyświetlany jest komunikat "Auto in Progress"

• Dla komputerów z systemem operacyjnym innym niż Windows Pobierz ekrany testowe do regulacji obrazu ("Screen adjustment pattern files") ze strony internetowej <http://www.eizo.com>

### **3. Ponownie przeprowadź automatyczną regulację obrazu przy wyświetlonym ekranie testowym**

- Aby automatycznie wyregulować wielkość, położenie oraz migotanie obrazu, użyj funkcji [Screen]
	- 1. Wyświetl ekran testowy 1 (Pattern 1) na całej powierzchni ekranu wykorzystując program Screen Adjustment Program lub pobrane pliki ekranów testowych.

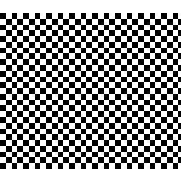

- 2. Wybierz funkcję [Screen] z menu [Auto Adjustment] i naciśnij przycisk $\odot$ .
- 3. Wybierz opcję [Execute] przyciskami  $\odot$  lub  $\odot$  i naciśnij przycisk  $\odot$ .

Włączona zostanie funkcja autoregulacji, aby dostosować zegar, fazę, położenie obrazu oraz rozdzielczość.

Jeżeli za pomocą funkcji Auto Adjustment nie udaje się uzyskać satysfakcjonujących rezultatów, należy przeprowadzić opisaną poniżej procedurę. Jeżeli po autoregulacji obraz wyświetlany jest poprawnie, przejdź od razu do [punktu](#page-18-0)  [5 "Regulacja poziomu sygnału wejściowego".](#page-18-0)

### <span id="page-17-0"></span>**4. Użyj zaawansowanych funkcji regulacji korzystając z grupy [Screen] menu ekranowego**

Przeprowadź kolejno regulację parametrów zegara, fazy oraz położenia.

- • Aby wyeliminować pionowe zakłócenia wykorzystaj funkcję [Clock]
	- 1. Wybierz opcję [Clock] z menu [Screen] i naciśnij przycisk  $\odot$ . Pojawi się menu [Clock].
	- 2. Przyciskami lub dostosuj parametry zegara przyciskami  $\odot$  lub  $\odot$  i naciśnij przycisk <sup>.</sup> Regulacja jest zakończona.

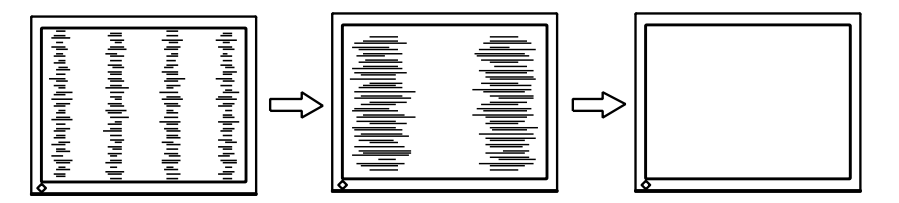

### **Informacja**

• Informacje jak uruchomić oprogramowanie Screen Adjustment Program znajdują się w pliku "readme. txt" lub "Readme" na płycie CD. Jeżeli wykorzystywany jest inny system operacyjny, niż Windows, sprawdź plik "read me" w pobranej ze strony internetowej paczce.

#### **Informacja**

- • Naciskaj przyciski kontrolne powoli, by nie przeoczyć najkorzystniejszych ustawień.
- • Jeżeli po regulacjach pojawiają się rozmycia lub poziome zniekształcenia, przejdź do opcji [Phase] by je usunąć.

<span id="page-18-1"></span>Aby wyeliminować poziome zakłócenia i rozmycia wykorzystaj funkcję [Phase]

Dostępny zakres regulacji: od 0 do 63

- 1. Wybierz opcję [Phase] z menu [Screen] i naciśnij przycisk <sup>o Dojawi</sup> się menu [Phase].
- 2. Przyciskami  $\odot$  lub  $\odot$  dostosuj parametry i naciśnij przycisk. Regulacja jest zakończona.

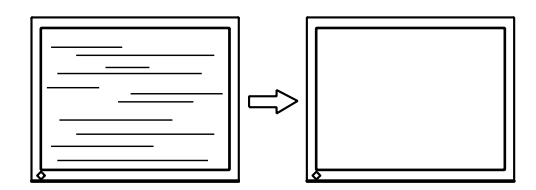

- <span id="page-18-2"></span>Aby wyregulować położenie obrazu wykorzystaj funkcję [Position]
	- 1. Wybierz opcję [Position] z menu [Screen] i naciśnij przycisk  $\odot$ . Pojawi się menu [Position].
	- 2. Dostosuj położenie obrazu wykorzystując przyciski  $\Theta/\Theta/\Theta$ i naciśnij przycisk <sup>.</sup> Regulacja jest zakończona.

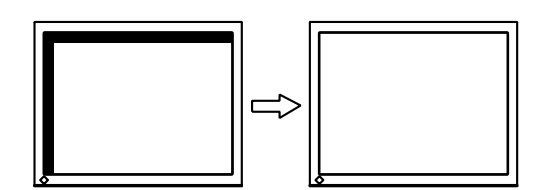

# <span id="page-18-0"></span>**5. Regulacja poziomu sygnału wyjściowego**

• Aby dokonać automatycznej korekcji gradacji barw wykorzystaj funkcję [Range]

Każda skala barw (w zakresie od 0 do 255) może być wyświetlona poprzez odpowiednią regulację poziomu sygnału wyjściowego.

1. Wyświetl ekran testowy 2 (Pattern 2) na całej powierzchni ekranu wykorzystując program Screen Adjustment Program lub pobrane pliki ekranów testowych.

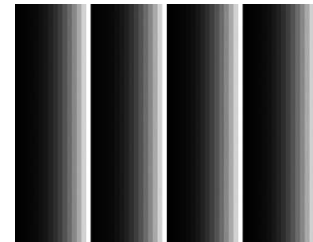

- 2. Wybierz opcję [Range] z menu [Auto Adjustment] i naciśnij przycisk  $\odot$
- 3. Wybierz opcję "Execute" przyciskami  $\odot$  lub  $\odot$  i naciśnij przycisk  $\odot$ . Zakres sygnału wyjściowego zostanie automatycznie dostosowany tak, by uzyskać maksymalnie szeroką skalę barw.
- 4. Wyłącz wyświetlanie ekranu testowego 2 lub zamknij program Screen Adjustment Utility.

### **Uwaga**

Eliminacja zniekształceń lub rozmycia może nie być możliwa. Jest to uzależnione konfiguracją komputera lub rodzaju użytej karty graficznej.

#### **Informacja**

• Jeżeli po regulacji obrazu pojawią się pionowe zniekształcenia, przejdź z powrotem do punktu "Aby [wyeliminować pionowe zakłócenia](#page-17-0)  [wykorzystaj funkcję \[Clock\]"](#page-17-0)

#### **Informacja**

• Konieczność korekcji położenia obrazu jest spowodowana faktem, iż zarówno ilość, jak i rozmieszczenie pikseli są niezmienne. Wykorzystując funkcję [Position] można przesunąć wyświetlany obraz na właściwe miejsce.

### <span id="page-19-2"></span><span id="page-19-0"></span>**6. Regulacja wygładzania obrazu**

Aby zmienić zakres wygładzania wykorzystaj funkcję [Smoothing] Podczas wyświetlania obrazu w innej niż zalecana rozdzielczości, możliwe jest powstawanie rozmyć linii lub znaków.

Dostępny zakres regulacji: od 0 do 5

- 1. Wybierz opcję [Screen] z menu ekranowego i naciśnij przycisk  $\odot$ .
- 2. Wybierz opcję [Smoothing] z menu [Scren] i naciśnij przycisk . Pojawi się menu funkcji [Smoothing].
- 3. Przyciskami wyreguluj zakres wygładzania przyciskami  $\odot$  lub  $\odot$  i naciśnij przycisk <sup>o.</sup>

# <span id="page-19-3"></span>**2-3 Regulacja koloru**

# <span id="page-19-1"></span>**Wybór trybu pracy (tryb funkcji FineContrast)**

Funkcja ta pozwala na wybór jednego z trybów pracy, przystosowanego do wykonywania konkretnego rodzaju zadań.

### **Tryby funkcji FineContrast**

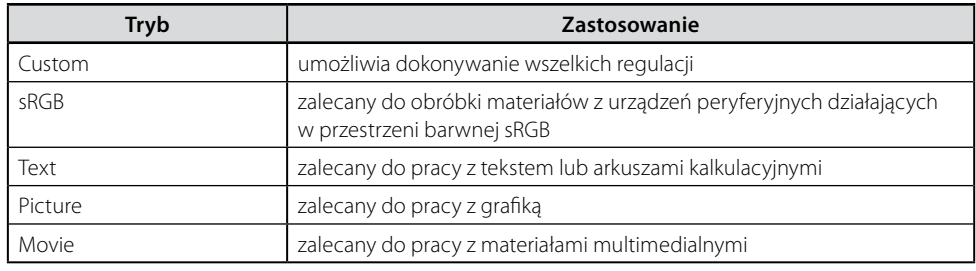

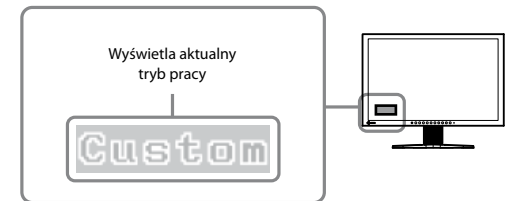

- 1. Wciśnij przycisk <sup>®</sup>. W lewym dolnym rogu ekranu pojawi się nazwa trybu pracy, w którym monitor aktualnie pracuje.
- 2. Wybierz wymagany tryb pracy przyciskiem ®. Tryb pracy zmienia się za każdym naciśnięciem przycisku.

**Custom sRGB Text Picture Movie**

#### **Uwaga**

Regulacja wygładzania może być niedostępna. Jej działanie jest uzależnione od stosowanej rozdzielczości.

#### **Informacja**

- • Menu ekranowe oraz menu funkcji FineContrast nie mogą być wyświetlane jednocześnie.
- • Użycie oprogramowania ScreenManager Pro for LCD pozwala na automatyczny wybór trybu pracy w zależności od aktywnej aplikacji. Więcej informacji znaleźć można w podręczniku oprogramowania ScreenManager Pro for LCD, które znajduje się na dołączonej płycie CD.

### <span id="page-20-0"></span>**Zaawansowana regulacja**

Dla każdego trybu funkcji FineContrast dostępna jest możliwość niezależnej regulacji parametrów wyświetlania obrazu.

W zależności od wybranego trybu funkcji FineContrast, dostępne są następujące możliwości regulacji parametrów wyświetlanego obrazu.

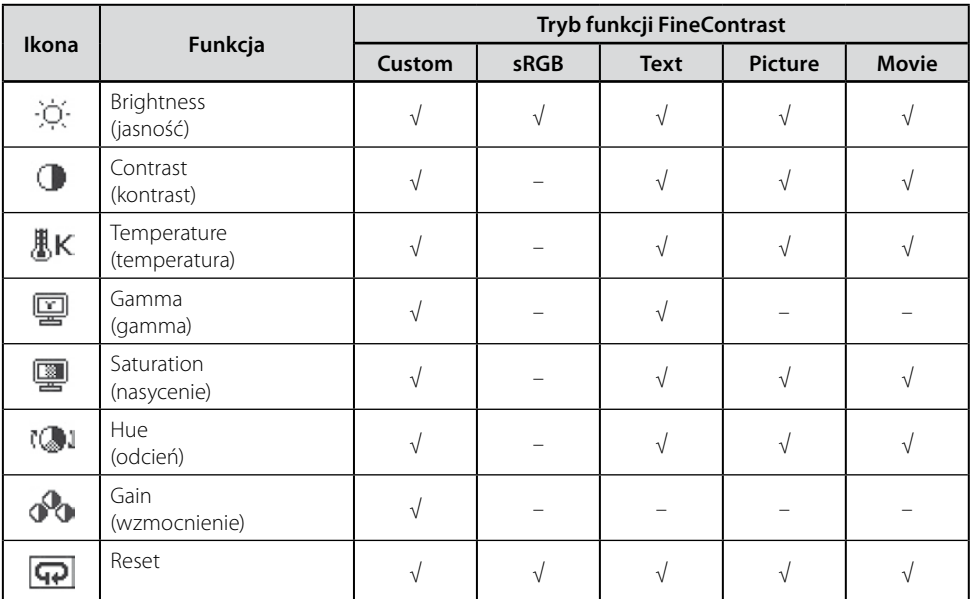

"√" – możliwa zmiana ustawień; "–" – ustawienia fabryczne

### **Regulacja jasności [Brightness]**

Regulacja dokonywana jest poprzez zmianę jasności lamp podświetlających matrycę.

Dostępny zakres regulacji: 0 do 100%

- 1. Wybierz opcję  $[Color]$  z menu ekranowego i naciśnij przycisk $\odot$ .
- 2. Wybierz opcję [Brightness] z menu [Color] i naciśnij przycisk <sup>o Dojawi</sup> się menu funkcji [Brightness].
- 3. Przyciskami  $\odot$  lub  $\odot$  wyreguluj jasność i naciśnij przycisk  $\odot$ . Regulacja jasności jest zakończona.

### **Uwaga**

- Przed rozpoczęciem procesu regulacji obrazu należy odczekać około 30 minut. Czas ten jest wymagany do ustabilizowania pracy elementów monitora.
- Przed wykonaniem regulacji kolorów należy uruchomić opcję [Range Adjustment]. Patrz dział "Regulacja [poziomu sygnału wyjściowego"](#page-18-0)  na stronie 19
- • Ten sam obraz może być wyświetlany w różny sposób na różnych monitorach. Jest to spowodowane charakterystyką samego sprzętu. Końcowa regulacja koloru powinna odbywać się podczas kontroli wyświetlanego obrazu na kilku różnych monitorach.

#### **Informacja**

- • Wartości pokazane w% lub stopniach skali Kelvina mogą być używane wyłącznie jako referencyjne.
- • Oprogramowanie ScreenManager Pro for LCD pozwala na regulację parametrów wyświetlania z wykorzystaniem klawiatury i myszy. Ustawione wartości mogą zostać zapisane jako zestaw do późniejszego wykorzystania. Więcej informacji znaleźć można w podręczniku oprogramowania ScreenManager Pro for LCD, które znajduje się na dołączonej płycie CD.

#### **Informacja**

Regulacja jasności może być wykonana bez wyświetlania menu ekranowego za pomocą naciśnięcia przycisku $\bar{\heartsuit}$  $\overline{\text{lab}}$  $\odot$ .

# **Regulacja kontrastu [Contrast]**

Regulacja luminancji ekranu dokonywana jest poprzez manipulację poziomem sygnału video.

Dostępny zakres regulacji: 0 do 100%

- 1. Wybierz opcję  $[Color]$  z menu ekranowego i naciśnij przycisk $\odot$ .
- 2. Wybierz opcję [Contrast] z menu [Color] i naciśnij przycisk <sup>o O</sup>. Pojawi się menu funkcji [Contrast].
- 3. Przyciskami  $\odot$  lub  $\odot$  wyreguluj kontrast i naciśnij przycisk  $\odot$ . Regulacja kontrastu jest zakończona.

### **Regulacja temperatury barw [Temperature]**

Temperatura barw służy do numerycznego określenia odcienia koloru czarnego oraz białego. Wartość temperatury kolorów jest wyrażana w stopniach Kelvina.

Analogicznie do zwykłego płomienia obraz jest wyświetlany z przesunięciem w kierunku barwy czerwonej przy niskich wartościach temperatury barw, natomiast przy wysokich wartościach obraz wyświetlany jest z przesunięciem w kierunku barwy niebieskiej. Wartości wzmocnienia kolorów [Gain] są zdefiniowane osobno dla każdej wartości temperatury barw.

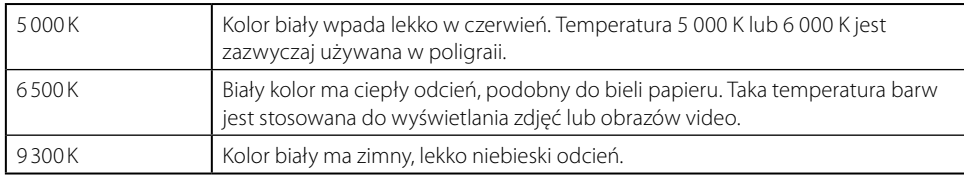

Dostępny zakres regulacji: wyłączony (Off), od 4 000K do 10000K ze skokiem co 500K, z poziomem 9300 K włącznie.

- 1. Wybierz opcję [Color] z menu ekranowego i naciśnij przycisk <sup>⊙</sup>.
- 2. Wybierz opcję [Temperature] z menu [Color] i naciśnij przycisk ⊙. Pojawi się menu funkcji [Temperature].
- 3. Przyciskami  $\odot$  lub  $\odot$  wyreguluj wartość temperatury barw i naciśnij przycisk <sup>.</sup> Regulacja temperatury barwowej jest zakończona.

# **Regulacja wartości współczynnika gamma [Gamma]**

Balans między poziomem sygnału wejściowego oraz jasnością obrazu nazywany jest korekcją wartości współczynnika gamma.

Dostępny zakres regulacji: 1,8; 2,0; 2,2.

- 1. Wybierz opcję  $[Color]$  z menu ekranowego i naciśnij przycisk $\odot$ .
- 2. Wybierz opcję [Gamma] z menu [Color] i naciśnij przycisk <sup>o Dojawi</sup> się menu funkcji [Gamma].
- 3. Przyciskami  $\odot$  lub  $\odot$  wyreguluj wartość współczynnika gamma i naciśnij przycisk <sup>(\*</sup>). Regulacja wartości współczynnika gamma jest zakończona.

#### **Informacja**

- • Przy ustawieniu kontrastu na poziomie 50% możliwe jest wyświetlenie każdej gradacji barw.
- • Podczas regulacji parametrów wyświetlania zaleca się dokonywanie zmian głównie poprzez regulację jasności tak, by nie dopuścić do utraty charakterystyki tonalnej i eliminacji wyświetlania niektórych odcieni. Regulacji kontrastu powinno dokonywać się w następujących przypadkach:
	- ∘ obraz jest zbyt ciemny, choć jasność ustawiona została na 100%. Należy wtedy zwiększyć kontrast ponad poziom 50%.
	- ∘ obraz jest zbyt jasny, choć jasność ustawiona została na 0%. Należy wtedy zmniejszyć kontrast poniżej poziomu 50%.

#### **Informacja**

- • Możliwości regulacji parametru zależą od wybranego trybu funkcji FineContrast. Jeżeli ikona danego parametru nie jest wyświetlana, nie jest możliwa jego regulacja (patrz tabela na stronie).
- • Regulacja wzmocnienia [Gain] pozwala na bardziej zaawansowaną regulacie.
- • Po wybraniu opcji [Off] wyświetlany obraz posiada naturalną temperaturę barwową panelu (wzmocnienie [Gain] na poziomie 100% dla każdej barwy podstawowej RGB).
- • Przy zmianie wzmocnienia [Gain], ustawienia temperatura barwowej zmieniane jest na [Off].

#### **Informacja**

• Możliwości regulacji parametru zależą od wybranego trybu funkcji FineContrast. Jeżeli ikona danego parametru nie jest wyświetlana, nie jest możliwa jego regulacja [\(patrz](#page-20-0)  [tabela na stronie 21\)](#page-20-0).

# <span id="page-22-0"></span>**Regulacja nasycenia kolorów [Saturation]**

Funkcja ta pozwala na regulację nasycenia każdej z barw podstawowych.

Dostępny zakres regulacji: -128 do 127.

- 1. Wybierz opcję [Color] z menu ekranowego i naciśnij przycisk <sup>⊙</sup>.
- 2. Wybierz opcję [Sauration] z menu  $[Color]$  i naciśnij przycisk  $\odot$ . Pojawi się menu funkcji [Saturation].
- 3. Przyciskami  $\odot$  lub  $\odot$  wyreguluj wartość nasycenia koloru i naciśnij przycisk <sup>.</sup> Regulacja nasycenia koloru jest zakończona.

### **Regulacja odcienia kolorów [Hue]**

Dostępny zakres regulacji: od -32 do 32.

- 1. Wybierz opcję  $[Color]$  z menu ekranowego i naciśnij przycisk $\odot$ .
- 2. Wybierz opcję [Hue] z menu  $[Color]$  i naciśnij przycisk  $\odot$ . Pojawi się menu funkcji [Hue].
- 3. Przyciskami  $\odot$  lub  $\odot$  wyreguluj odcień koloru i naciśnij przycisk  $\odot$ . Regulacja odcienia koloru jest zakończona.

### **Regulacja wzmocnienia koloru [Gain]**

Luminancja każdej z barw podstawowych nazywana jest wzmocnieniem. Regulacja wzmocnienia wpływa na odcień koloru białego.

Dostępny zakres regulacji: od 0 do 100%.

- 1. Wybierz opcję  $[Color]$  z menu ekranowego i naciśnij przycisk  $\odot$ .
- 2. Wybierz opcję  $[Gain]$  z menu  $[Color]$  i naciśnij przycisk  $\odot$ . Pojawi się menu funkcji [Gain].
- 3. Przyciskami  $\odot$  lub  $\odot$  wyreguluj wzmocnienie koloru i naciśnij przycisk . Regulacja wzmocnienia koloru jest zakończona.

# <span id="page-22-1"></span>**2-4 Regulacja głośności [Volume]**

Funkcja ta umożliwia zmianę poziomu głośności.

Dostępny zakres regulacji: od 0 do 20.

- 1. Wybierz opcję [Sound] z menu ekranowego i naciśnij przycisk $\odot$ .
- 2. Wybierz opcję [Volume] z menu [Sound] i naciśnij przycisk  $\odot$ . Pojawi się menu funkcji [Volume].
- 3. Przyciskami  $\odot$  lub  $\odot$  wyreguluj poziom głośności i naciśnij przycisk <sup>.</sup> Regulacja głośności jest zakończona.

### **Uwaga**

• Wykorzystanie tej funkcji może spowodować brak możliwości wyświetlenia pełnej skali barw.

#### **Informacja**

- • Możliwości regulacji parametru zależą od wybranego trybu funkcji FineContrast. Jeżeli ikona danego parametru nie jest wyświetlana, nie jest możliwa jego regulacja [\(patrz](#page-20-0)  [tabela na stronie 21\)](#page-20-0).
- • Ustawienie wartości minimalnej (-128) powoduje, że wyświetlany obraz będzie monochromatyczny.

### **Uwaga**

• Wykorzystanie tej funkcji może spowodować brak możliwości wyświetlenia pełnej skali barw.

#### **Informacja**

- • Możliwości regulacji parametru zależą od wybranego trybu funkcji FineContrast. Jeżeli ikona danego parametru nie jest wyświetlana, nie jest możliwa jego regulacja [\(patrz](#page-20-0)  [tabela na stronie 21\)](#page-20-0).
- • Funkcja ta pozwala na regulację odcienia kolorów. Im wyższa wartość, tym obraz bardziej wpada w kolor zielony. Im niższa – w purpurowy.

#### **Uwaga**

• Wykorzystanie funkcji [Gain] może spowodować brak możliwości wyświetlenia pełnej skali barw.

#### **Informacja**

- • Możliwości regulacji parametru zależą od wybranego trybu funkcji FineContrast. Jeżeli ikona danego parametru nie jest wyświetlana, nie jest możliwa jego regulacja [\(patrz](#page-20-0)  [tabela na stronie 21\)](#page-20-0).
- • Wartości wzmocnienia poszczególnych składowych zależą od temperatury barwowej.
- • Podczas regulacji wzmocnienia koloru, temperatura barwowa zostaje automatycznie ustawiona na poziomie  $\Omega$ ff".

#### **Informacja**

Regulacja głośności może być wykonana bez wyświetlania menu ekranowego, za pomocą naciśnięcia  $przycisku$  Ulub  $\odot$ .

# <span id="page-23-2"></span><span id="page-23-0"></span>**2-5 Konfiguracja wyjścia audio przy funkcji oszczędności energii [Power Save]**

Monitor umożliwia wyłączenie głośników/wyjścia słuchawkowego przy włączonym trybie oszczędności energii.

- 1. Wybierz opcję [Sound] z menu ekranowego i naciśnij przycisk $\odot$ .
- 2. Wybierz opcję [Power Save] z menu [Sound] i naciśnij przycisk  $\odot$ . Pojawi się menu funkcji [Power Save].
- 3. Wybierz opcję "On" lub "Off" przyciskami  $\odot$  lub  $\odot$  i naciśnij przycisk . Konfiguracja wyjścia audio jest zakończona.

# <span id="page-23-1"></span>**2-6 Funkcja automatycznej regulacji jasności [Auto EcoView]**

Funkcja wykorzystująca sensor optyczny umieszczony na przedniej ściance monitora do automatycznej regulacji siły podświetlenia, w zależności od poziomu oświetlenia zewnętrznego.

- 1. Naciśnij przycisk . Pojawi się menu funkcji [Auto EcoView].
- 2. Włączenie/wyłączenie funkcji następuje po przyciśnięciu przycisku <sup>®</sup>.

# **2-7 Funkcja oszczędności energii [Power Save]**

Funkcja ta powoduje automatyczne przejście monitora w tryb oszczędności energii w zależności od stanu komputera.

- 1. Wybierz opcję [PowerManager] z menu ekranowego i naciśnij przycisk $\odot$ .
- 2. Wybierz opcję [Power Save] z menu [PowerManager] i naciśnij przycisk <sup>.</sup> Pojawi się menu funkcji [Power Save].
- 3. Wybierz opcję "On" lub "Off" przyciskami  $\odot$  lub  $\odot$  i naciśnij przycisk <sup>O</sup>. Konfiguracja funkcji oszczędności energii jest zakończone.

### **Złącze analogowe**

Monitor jest zgodny ze standardem VESA DPMS.

### **Tryb oszczędności energii**

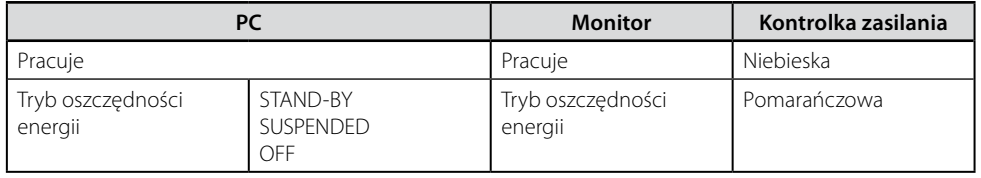

#### **Informacja**

• Przy korzystaniu z funkcji automatycznej regulacji jasności należy zwracać uwagę, by nie zasłonić czujnika poziomu oświetlenia zewnętrznego ulokowanego w dolnej części monitora.

### **Uwaga**

- • Odłączenie kabla zasilającego odcina zasilanie monitora.
- • Urządzenia podłączone do wbudowanego w monitor huba USB pobierają zasilanie nawet w momencie, gdy monitor pracuje w trybie oszczędności energii. Z tego powodu zużycie energii przez monitor zależy od poziomu zużycia energii przez podłączone urządzenia USB.
- • Zmiana poziomu zużycia energii następuje również po wykryciu sygnału audio.

# <span id="page-24-0"></span>**Złącze cyfrowe**

Monitor jest zgodny ze standardem DVI DMPM.

**Tryb oszczędności energii**

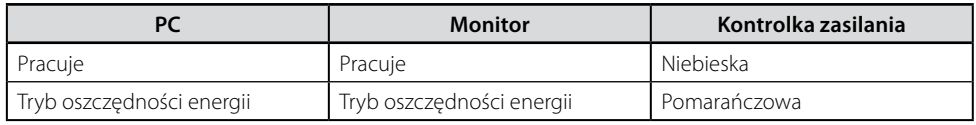

Monitor przechodzi w tryb oszczędności energii po pięciu sekundach od wykrycia takowego trybu w komputerze.

# <span id="page-24-2"></span>**2-8 Funkcja automatycznego wyłączania monitora [Off Timer]**

Funkcja ta powoduje automatyczne przejście monitora w tryb oszczędności energii po zadanym okresie czasu.

Dostępny zakres regulacji: Wyłączona (Disable), Włączona (Enable) (0, 1, 2, 3, 5, 10, 15, 20, 25, 30, 45 minut, 1‒5 godzin)

- 1. Wybierz opcję [PowerManager] z menu ekranowego i naciśnij przycisk $\odot$ .
- 2. Wybierz opcję [Off Timer] z menu [PowerManager] i naciśnij przycisk <sup>.</sup> Pojawi się menu funkcji [PowerManager].
- 3. Wybierz opcję "Enable" lub "Disable" przyciskiem  $\odot$  lub  $\odot$ . Po wyborze opcji "Enable" ustaw czas, po jakim monitor zostanie wyłączony przyciskiem  $\odot$  lub  $\odot$ .
- 4. Naciśnij przycisk <sup>o</sup>. Konfiguracja funkcji automatycznego wyłączania monitora jest zakończona.

# <span id="page-24-1"></span>**2-9 Funkcja wyświetlania poziomu oszczędności energii [EcoView Index]**

Funkcja ta pozwala wyświetlić poziom oszczędności energii. Wraz z obniżaniem zużycia energii rośnie wartość indeksu EcoView.

1. Naciśnij przycisk <sup>(0)</sup>. Pojawi się indeks EcoView.

#### **Informacja**

• Indeks EcoView wyświetlany jest podczas regulacji jasności lub zmiany trybu pracy funkcji FineContrast. Wyświetlaniem indeksu można regulować poprzez funkcję [EcoView Index] w menu [PowerManager].

# <span id="page-25-0"></span>**2-10 Wyświetlanie obrazu w niższych rozdzielczościach**

### <span id="page-25-1"></span>**Zmiana rozmiaru obrazu [Screen Size]**

Domyślnym ustawieniem jest automatyczne powiększanie wyświetlanego w niższej rozdzielczości obrazu, do powierzchni całego ekranu. Wykorzystanie funkcji [Screen Size] w menu [Others] umożliwia zmianę sposobu wyświetlania obrazu w niższych rozdzielczościach.

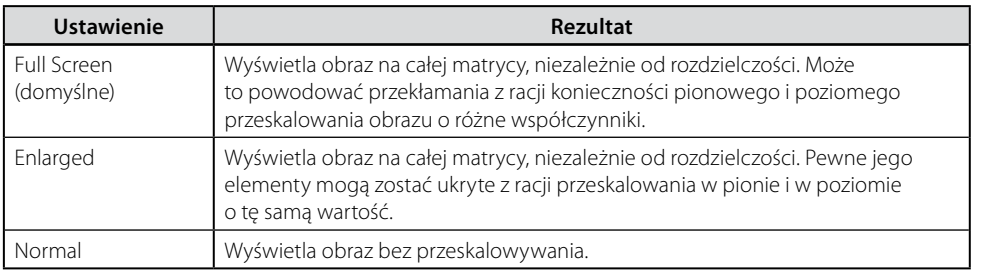

Przykład: wyświetlanie obrazu w rozdzielczości 1280 × 1024 na monitorze FlexScan S2432W.

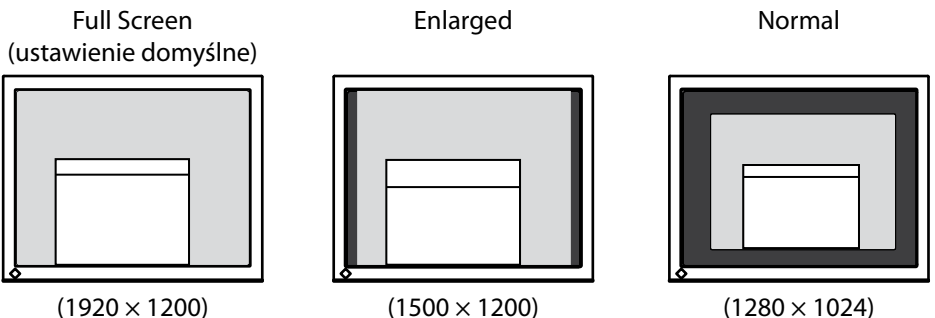

- 1. Wybierz opcję [Others] z menu ekranowego i naciśnij przycisk <sup>⊙</sup>.
- 2. Wybierz opcję [Screen Size] z menu [Others] i naciśnij przycisk ⊙.
- 3. Wybierz opcję "Full Screen", "Enlarged" lub "Normal" korzystając z przycisku  $\odot$  lub  $\odot$  i naciśnij przycisk  $\odot$ . Zmiana rozmiaru obrazu jest zakończona.

# <span id="page-25-2"></span>**Zmiana jasności obszaru otaczającego obraz [Border Intensity]**

Ramka (czarny obszar bez wyświetlanego obrazu) pojawia się podczas korzystania z trybów "Normal" lub "Enlarged".

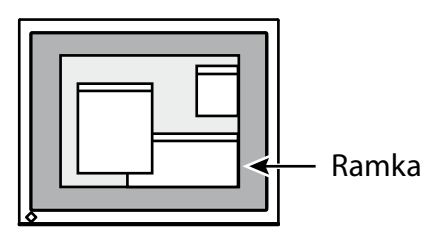

- 1. Wybierz opcję [Others] z menu ekranowego i naciśnij przycisk <sup>⊙</sup>.
- 2. Wybierz opcję [Border Intensity] z menu [Others] i naciśnij przycisk  $\odot$ .
- 3. Wybierz opcję "Full Screen", "Enlarged" lub "Normal" korzystając z przycisku  $\odot$  lub  $\odot$  i naciśnij przycisk  $\odot$ .

Nie dotyczy modelu FlexScan S2202W

# <span id="page-26-1"></span><span id="page-26-0"></span>**2-11 Ustawienia wyświetlania menu ekranowego**

Aby zmienić ustawienia wyświetlania menu ekranowego, użyj funkcji [Menu Size/Menu Position/Menu Off Timer/Transculent]

# **Wielkość menu ekranowego**

- 1. Wybierz opcję [Others] z menu ekranowego i naciśnij przycisk $\odot$ .
- 2. Wybierz opcję [Menu Settings] z menu [Others] i naciśnij przycisk $\odot$ .
- 3. Wybierz opcję [Menu Size] z menu [Menu Settings] i naciśnij przycisk $\odot$ .
- 4. Wybierz opcję "Normal" lub "Enlarged" korzystając z przycisku  $\odot$ lub  $\odot$  i naciśnij przycisk  $\odot$ . Regulacja wielkości menu ekranowego jest zakończona.

# **Położenie menu ekranowego**

- 1. Wybierz opcję [Others] z menu ekranowego i naciśnij przycisk  $\odot$ .
- 2. Wybierz opcję [Menu Settings] z menu [Others] i naciśnij przycisk $\odot$ .
- 3. Wybierz opcję [Menu Position] z menu [Menu Settings] i naciśnij przycisk $\odot$ .
- 4. Wybierz odpowiednią pozycję menu ekranowego, korzystając z przycisków  $\odot$ / $\odot$ / $\odot$ / $\odot$  i naciśnij przycisk  $\odot$ . Regulacja położenia menu ekranowego jest zakończona.

# **Czas wyświetlania menu ekranowego**

- 1. Wybierz opcję [Others] z menu ekranowego i naciśnij przycisk $\odot$ .
- 2. Wybierz opcję [Menu Settings] z menu [Others] i naciśnij przycisk<sup>(o)</sup>.
- 3. Wybierz opcję [Menu Of Timer] z menu [Menu Settings] i naciśnij przycisk $\odot$ .
- 4. Wybierz opcję "Enable" korzystając z przycisku  $\odot$  lub  $\odot$ . Wybierz czas wyświetlania menu ekranowego (15 / 30 / 45 / 60 sekund) korzystając z przycisku  $\odot$  lub  $\odot$  i naciśnij przycisk  $\odot$ . Regulacja czasu wyświetlania menu ekranowego jest zakończona.

# **Przezroczystość menu ekranowego**

- 1. Wybierz opcję [Others] z menu ekranowego i naciśnij przycisk $\odot$ .
- 2. Wybierz opcję [Menu Settings] z menu [Others] i naciśnij przycisk $\odot$ .
- 3. Wybierz opcję [Transculent] z menu [Menu Settings] i naciśnij przycisk $\odot$ .
- 4. Zmień przezroczystość menu ekranowego korzystając z przycisku $\odot$ lub  $\odot$ i naciśnij przycisk $\odot$ . Regulacja przezroczystości menu ekranowego jest zakończona.

### **Informacja**

• Czas wyświetlania menu funkcji FineContrast oraz indeksu EcoView nie może być regulowany.

# <span id="page-27-1"></span><span id="page-27-0"></span>**2-12 Regulacja orientacji menu ekranowego**

Korzystając z tej funkcji można obrócić menu ekranowe o 90°.

- 1. Wybierz opcję [Others] z menu ekranowego i naciśnij przycisk $\odot$ .
- 2. Wybierz opcję [Orientation] z menu [Others].
- 3. Wybierz opcję "Landscape" lub "Portrait" korzystając z przycisku  $\odot$ lub  $\odot$  i naciśnij przycisk  $\odot$ .
- 4. Obróć monitor o kąt 90° w kierunku przeciwnym do ruchu wskazówek zegara.

# <span id="page-27-3"></span>**2-13 Funkcja blokady przycisków sterujących**

Funkcja ta blokuje działanie przycisku w celu uniknięcia przypadkowych zmian ustawień.

- 1. Wyłącz monitor korzystając z przycisku <sup>(0)</sup>.
- 2. Przytrzymaj wciśnięty przycisk <sup>®</sup> podczas włączania zasilania przyciskiem ®. Funkcja blokady przycisków sterujących zmienia swój stan po powtórzeniu czynności z punktu 2.

# <span id="page-27-2"></span>**2-14 Wyświetlanie informacji o urządzeniu**

Funkcja ta pozwala sprawdzić ustawienia, model, numer seryjny oraz licznik czasu pracy monitora. Informacje wyświetlane są w trzech kolejnych krokach:

- Ekran 1/3: parametry sygnału wejściowego (D-Sub/DVI Digital), rozdzielczość oraz częstotliwości odświeżania
- Ekran  $2/3$ : status transmisji danych protokołem DDC/CI
- Ekran 3/3: oznaczenie modelu, numer seryjny oraz licznik czasu pracy.
- 1. Wybierz opcję [Information] z menu ekranowego i naciśnij przycisk  $\odot$ . Pojawi się menu [Information].
- 2. Użyj przycisku <sup>⊙</sup> aby sprawdzić ustawienia.

#### **Informacja**

• Jeżeli wykorzystywany jest tryb pracy w orientacji portretowej, możliwa jest konieczność dostosowania parametrów pracy karty graficznej komputera. Więcej informacji znaleźć można w instrukcji obsługi karty graficznej.

#### **Informacja**

• Po zakupie monitora licznik czasu pracy może nie wskazywać "0". Jest to spowodowane testami fabrycznymi sprzętu.

# <span id="page-28-3"></span><span id="page-28-0"></span>**2-15 Wyłączenie transmisji danych protokołu DDC/CI**

Funkcja ta pozwala włączyć/wyłączyć transmisję danych protokołem DDC/CI.

- 1. Naciśnij przycisk  $\circledcirc$  aby wyłączyć monitor.
- 2. Przytrzymaj wciśnięty przycisk <sup>o podczas włączania zasilania przyciskiem</sub></sup> . Transmisja danych protokołem DDC/CI zmienia swój stan po powtórzeniu czynności z punktu 2.

# <span id="page-28-1"></span>**2-16 Kontrolka zasilania [Power Indicator]**

Funkcja ta umożliwia ma zmianę sposobu pracy kontrolki zasilania podczas działania monitora.

- 1. Wybierz opcję [Others] z menu ekranowego i naciśnij przycisk $\odot$ .
- 2. Wybierz opcję [Power Indicator] z menu [Others] i naciśnij przycisk  $\odot$ . Pojawi się menu funkcji [Power Indicator].
- 3. Wybierz opcję "Enable" lub "Disable" przyciskiem  $\odot$  lub  $\odot$  i naciśnij przycisk <sup>o</sup>. Zmiana ustawień pracy kontrolki zasilania jest zakończona.

# <span id="page-28-2"></span>**2-17 Język menu ekranowego [Language]**

Funkcja ta pozwala na zmianę języka wyświetlania menu ekranowego oraz komunikatów.

Dostępne języki menu ekranowego: angielski, niemiecki, francuski, hiszpański, włoski, szwedzki, chiński uproszczony, chiński tradycyjny, japoński.

- 1. Wybierz opcję [Language] z menu ekranowego i naciśnij przycisk  $\odot$ . Pojawi się menu [Language]
- 2. Wybierz odpowiedni język korzystając z przycisków ®/®/®/® i naciśnij przycisk <sup>.</sup> Zmiana języka menu ekranowego jest zakończona.

# <span id="page-28-4"></span>**2-18 Wyświetlanie logo EIZO**

W momencie włączenia zasilania, przez kilka sekund wyświetlane jest na ekranie logo EIZO. Jeżeli chcesz włączyć lub wyłączyć jego wyświetlanie – użyj tej funkcji.

- 1. Wyłącz monitor przyciskiem  $\circledcirc$ .
- 2. Przytrzymaj przycisk  $\odot$  i włącz ponownie monitor przyciskiem  $\odot$ . Wyświetlanie logo EIZO zmienia swój stan po powtórzeniu czynności z punktu 2.

### **Informacja**

• Stan funkcji transmisji danych protokołem DDC/CI można sprawdzić korzystając z funkcji [Information]

### **Informacja**

• Domyślnie wyświetlanie logo jest włączone.

# <span id="page-29-1"></span><span id="page-29-0"></span>**2-19 Przywracanie ustawień fabrycznych [Reset]**

### **Aby przywrócić domyślne ustawienia kolorów użyj opcji [Reset]**

- 1. Wybierz opcję [Color] z menu ekranowego i naciśnij przycisk <sup>⊙</sup>.
- 2. Wybierz opcję [Reset] z menu [Color] i naciśnij przycisk <sup>o Dojawi się</sup> menu [Reset].
- 3. Wybierz opcję [Reset] korzystając z przycisku  $\odot$  lub  $\odot$  i naciśnij przycisk <sup>O</sup>. Przywracanie fabrycznych ustawień kolorów jest zakończone.

# **Aby przywrócić wszystkie regulacje do ustawień fabrycznych użyj opcji [Reset]**

- 1. Wybierz opcję [Others] z menu ekranowego i naciśnij przycisk $\odot$ .
- 2. Wybierz opcję [Reset] z menu [Others] i naciśnij przycisk  $\odot$ . Pojawi się menu [Reset].
- 3. Wybierz opcję [Reset] korzystając z przycisku  $\odot$  lub  $\odot$  i naciśnij przycisk <sup>o</sup>. Przywracanie fabrycznych ustawień jest zakończone.

### **Uwaga**

Powrót do ustawień fabrycznych nie może zostać cofnięty.

#### **Informacja**

• Informacje o domyślnych ustawieniach monitora zamieszczone są w dziale ["Ustawienia fabryczne" na stronie 44](#page-43-0)

# <span id="page-30-0"></span>**3-1 Podłączanie monitora do dwóch komputerów**

Dzięki wbudowanym złączom DVI-I oraz D-Sub mini 15-pin, możliwe jest podłączenie do monitora dwóch komputerów.

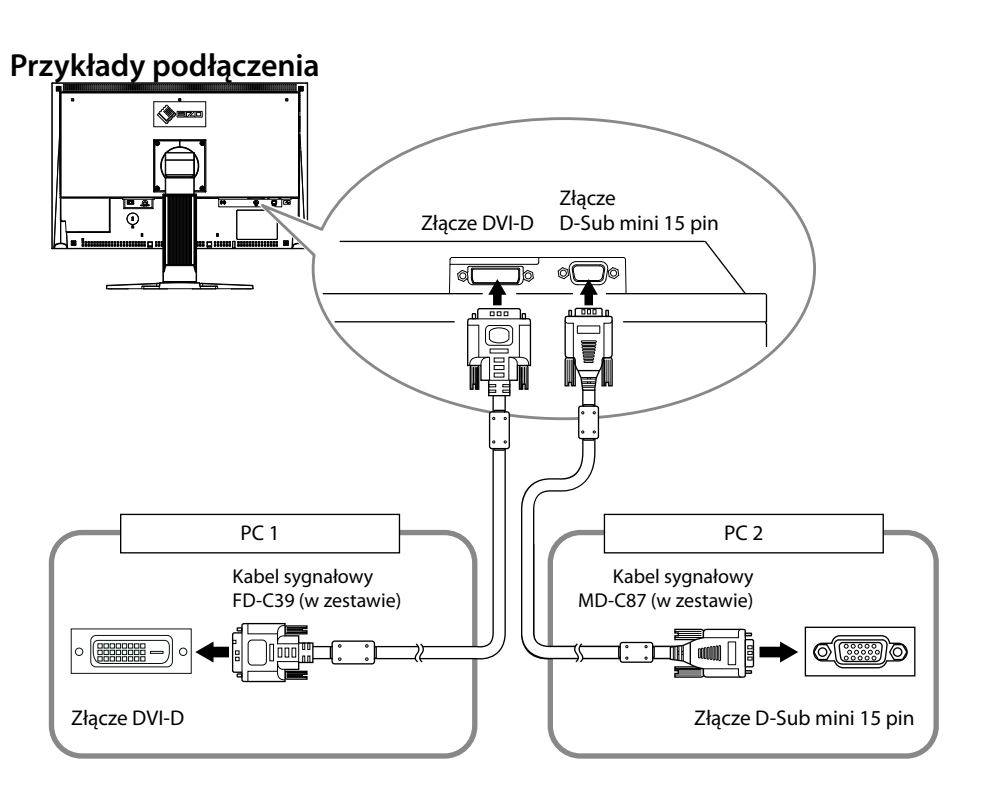

# **Wybór aktywnego źródła sygnału**

Przełączanie źródła sygnału następuje po każdym naciśnięciu przycisku. Przy przełączaniu źródła sygnału w prawym górnym rogu, przez dwie sekundy, wyświetlana jest informacja o jego typie (Analog lub Digital).

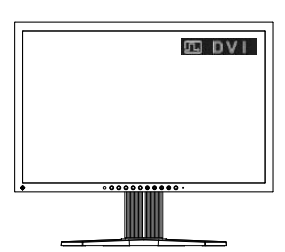

# <span id="page-30-1"></span>**Określanie podstawowego źródła sygnału [Input Signal]**

Funkcja ta jest wykorzystywana do określenia, który z dwóch podłączonych komputerów jest podstawowym źródłem sygnału video. Monitor cały czas sprawdza źródła sygnałowe i przełącza się automatycznie zgodnie z ustawieniami tej funkcji (patrz tabela poniżej). Jeżeli dokonano wyboru podstawowego źródła sygnału, przełączenie nastąpi natychmiast po wykryciu zmian na wskazanym złączu sygnałowym. W przypadku, gdy dostarczany będzie sygnał jedynie na jednym ze złącz, monitor automatycznie przełączy się na jego wyświetlanie.

#### **Informacja**

Przy funkcji [Input Signal] ustawionej na [Auto] przejście urządzenia w tryb oszczędności energii nastąpi tylko w przypadku, gdy oba podłączone do monitora komputery są w trybie oszczędności energii.

<span id="page-31-0"></span>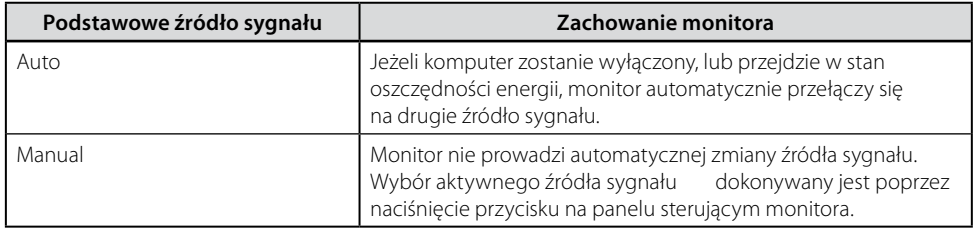

- 1. Wybierz opcję [Others] z menu ekranowego i naciśnij przycisk $\odot$ .
- 2. Wybierz opcję [Input Signal] z menu [Others] i naciśnij przycisk <sup>o</sup>. Pojawi się menu [Input Signal].
- 3. Wybierz opcję "Auto" lub "Manual" przyciskiem  $\odot$  lub  $\odot$  i naciśnij przycisk O. Zmiana opcji podstawowego źródła sygnału jest zakończona.

# <span id="page-31-1"></span>**3-2 Regulacja poziomu sygnału cyfrowego [DVI Input Level]**

Funkcja ta pozwala dostosować parametry sygnału cyfrowego podczas korzystania z kabla sygnałowego o dużej długości.

Zakres regulacji: Auto, Manual (od 1 do 8)

- 1. Naciśnij przycisk  $\circledcirc$  aby wyłączyć monitor.
- 2. Przytrzymaj wciśnięty przycisk <sup>@</sup> podczas włączania zasilania przyciskiem <sup>®</sup>. Pojawi się menu funkcji [DVI Input Level]
- 3. Wybierz opcję "Auto" lub "Manual" korzystając z przycisku  $\odot$  lub  $\odot$ . Przy wyborze opcji "Manual", dokonaj regulacji poziomu sygnału cyfrowego korzystając z przycisku  $\odot$  lub  $\odot$ .
- 4. Naciśnij przycisk  $\odot$ . Regulacja poziomu sygnału cyfrowego jest zakończona.

# <span id="page-31-2"></span>**3-3 Korzystanie z portów USB**

W konstrukcję monitora wbudowany jest hub zgodny ze standardem USB. Po podłączeniu do komputera obsługującego standard USB lub do innego huba, monitor zachowuje się jak kolejny hub i można do niego podłączać urządzenia USB.

# **Wymagania systemowe**

- komputer PC wyposażony w porty USB lub hub podłączony do komputera z obsługą standardu USB
- • system operacyjny Windows 2000/XP/Vista, Mac OS 9.2.2 oraz Mac OS X 10.2 lub nowszy
- kabel USB (MD-C93, w zestawie)

# **Uwaga**

Używai ustawienia "Manual" wyłącznie w przypadku korzystania z cyfrowego kabla sygnałowego o dużej długości.

### **Uwaga**

- Nie dotyczy modelu FlexScan S2202W, S2402W oraz EV2411W
- • Funkcjonowanie monitora jako huba USB może nie być poprawne i zależy od komputera oraz użytych peryferiów. W przypadku problemów należy skontaktować się z producentem każdego z urządzeń USB.
- Zaleca się podłączenie monitora do kontrolera pracującego zgodnie ze standardem USB 2.0.
- • Jeżeli monitor jest wyłączony głównym wyłącznikiem zasilania, peryferia dołączone do portów downstream monitora nie będą funkcjonować. Jeżeli monitor pracuje w trybie oszczędzania energii, urządzenia podłączone do portów USB będą zasilane. Poziom zużycia energii przez monitor zależy od poboru energii podłączonych do huba USB urządzeń również wtedy, gdy pracuje on w trybie oszczędności energii.

### **Podłączanie monitora do komputera lub huba USB**

- 1. Połącz monitor z komputerem dołączonym w zestawie kablem sygnałowym i włącz komputer.
- 2. Połącz port upstream monitora z portem downstream komputera załączonym kablem USB.
- 3. Po wykonaniu powyższych czynności można podłączać urządzenia do portów downstream huba USB monitora.

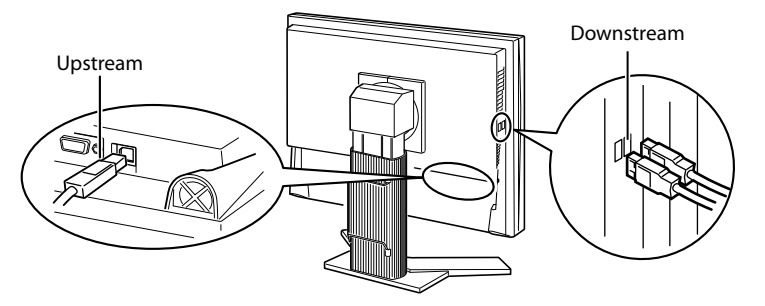

Po podłączeniu monitora kablem USB, funkcje huba USB uruchamiane są automatycznie.

# <span id="page-33-0"></span>**Rozdział 4 - Rozwiązywanie problemów**

Jeśli problemy występują mimo zastosowania sugerowanych kroków, skontaktuj się z punktem zakupu urządzenia.

- • Brak obrazu patrz punkty nr 1 do nr 2
- • Problemy z wyświetlaniem (sygnał cyfrowy) patrz punkty nr 3 do nr 8
- • Problemy z wyświetlaniem (sygnał analogowy) patrz punkty nr 3 do nr 12
- • Inne problemy patrz punkty nr 13 do nr 17
- • Problemy z korzystaniem z urządzeń podłączanych do magistrali USB patrz punkt nr 18

<span id="page-33-1"></span>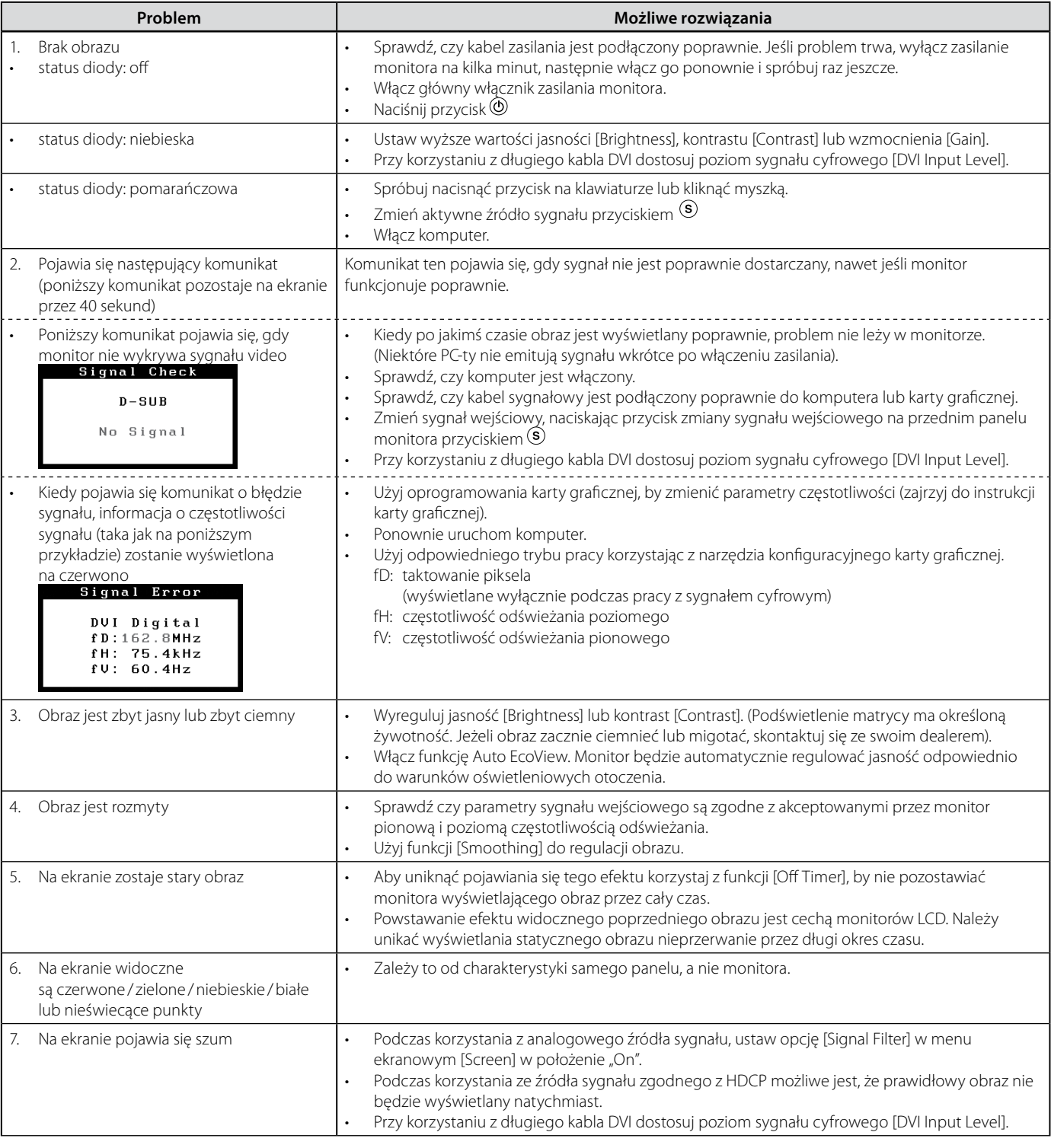

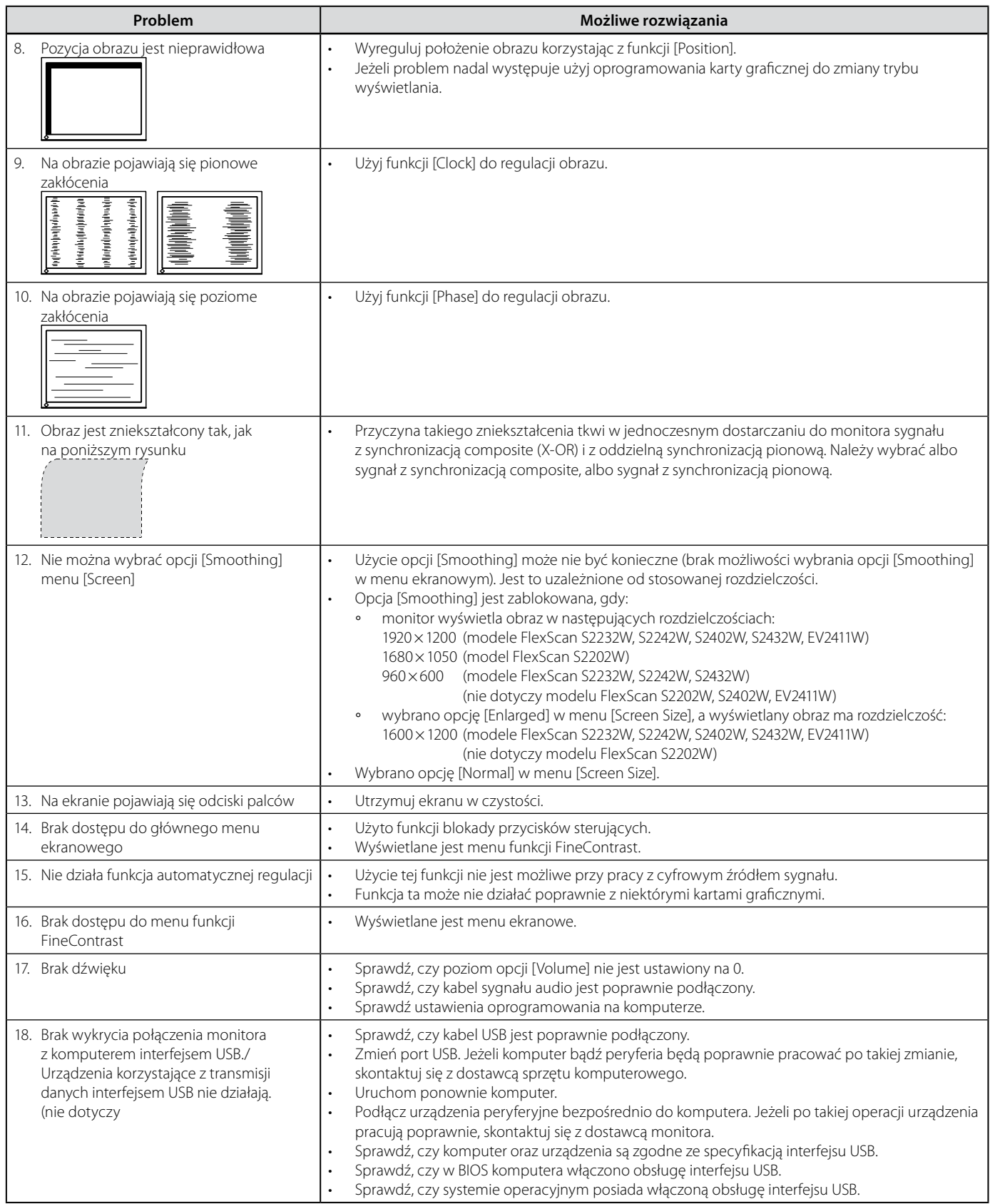

# <span id="page-35-0"></span>**Rozdział 5 - Informacje**

# <span id="page-35-1"></span>**5-1 Montaż ramion i podstaw**

- 1. Połóż monitor na płaskiej powierzchni, uważając, by nie zarysować matrycy.
- 2. Zdemontuj standardową podstawę odkręcając śruby montażowe.
- 3. Ostrożnie zamontuj nową podstawę bądź ramię.

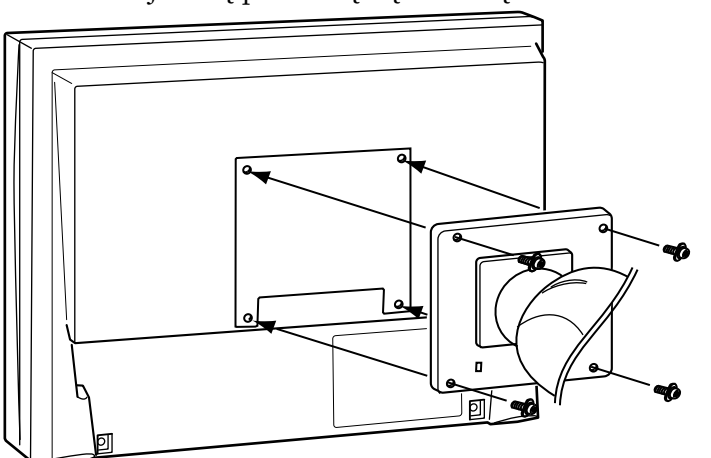

### **UWAGA**

- Przed korzystaniem z podstaw lub ramion zapoznaj się z instrukcją obsługi dołączoną do ramienia lub podstawy.
- • Przed korzystaniem z podstaw lub ramion innych producentów należy sprawdzić, czy spełniają one następujące parametry:
	- ∘ odstęp między otworami montażowymi 100mm× 100mm (zgodnie ze standardem VESA)
	- ∘ grubość płyty montażowej 2,6 mm
	- ∘ nośność: całkowita masa monitora (bez standardowej podstawy) oraz dodatkowego wyposażenia, jak np. kabli
- • Używaj określonych poniżej wkrętów montażowych:
	- ∘ podstawa Ez-Up: ramię o regulowanym położeniu: wkręty M4 × 12mm dostarczane wraz z monitorem
	- ∘ podstawa o regulowanej wysokości (HeightAdjustable): wkręty mocujące podstawy
- • Ramię lub podstawa powinny umożliwiać regulację położenia przynajmniej w następującym zakresie:
	- ∘ pochylenie w dół o kąt 45°, w górę o kąt 45°, obrót do orientacji portretowej zgodnie z ruchem wskazówek zegara.
- • Kable należy podłączać po zamontowaniu podstawy lub ramienia.
- • W przypadku konieczności demontażu podstawy EzUp, obróć lekko panel w lewą lub prawą stronę, by odsłonić wkręty montażowe. Następnie odkręć wkręty.

# <span id="page-36-0"></span>**5-2 Składanie podstawy EzUp**

Przeprowadź poniższe operacje aby złożyć podstawę podczas ponownego pakowania monitora z podstawą EzUp.

- 1. Zdemontuj osłonę kabli.
- 2. Opuść monitor tak, by zamontowana na zawiasie ruchoma część zetknęła się z bazą podstawy oraz wsuń metalowy klips zabezpieczający. Wyreguluj położenie panelu tak, aby monitor nie dotykał bazy podstawy.

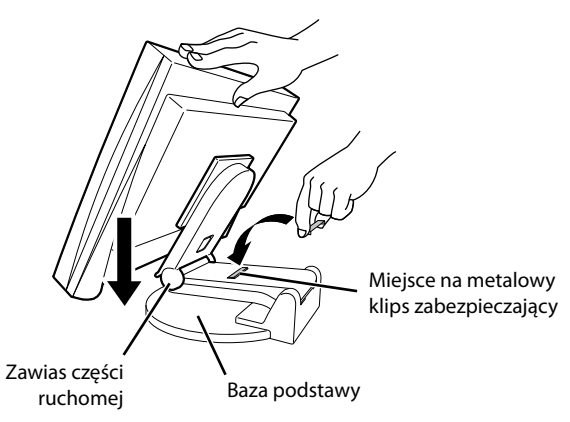

3. Przechylaj monitor w tył, jednocześnie przesuwając dźwignię zabezpieczającą przed zbyt dużym odchyleniem. Pamiętaj, że w pozycji maksymalnego wychylenia (25°) przesunięcie dźwigni jest utrudnione.

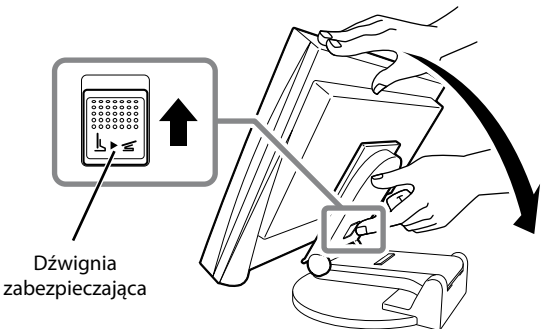

# <span id="page-37-0"></span>**5-3 Specyfikacja techniczna**

### **FlexScan S2202W**

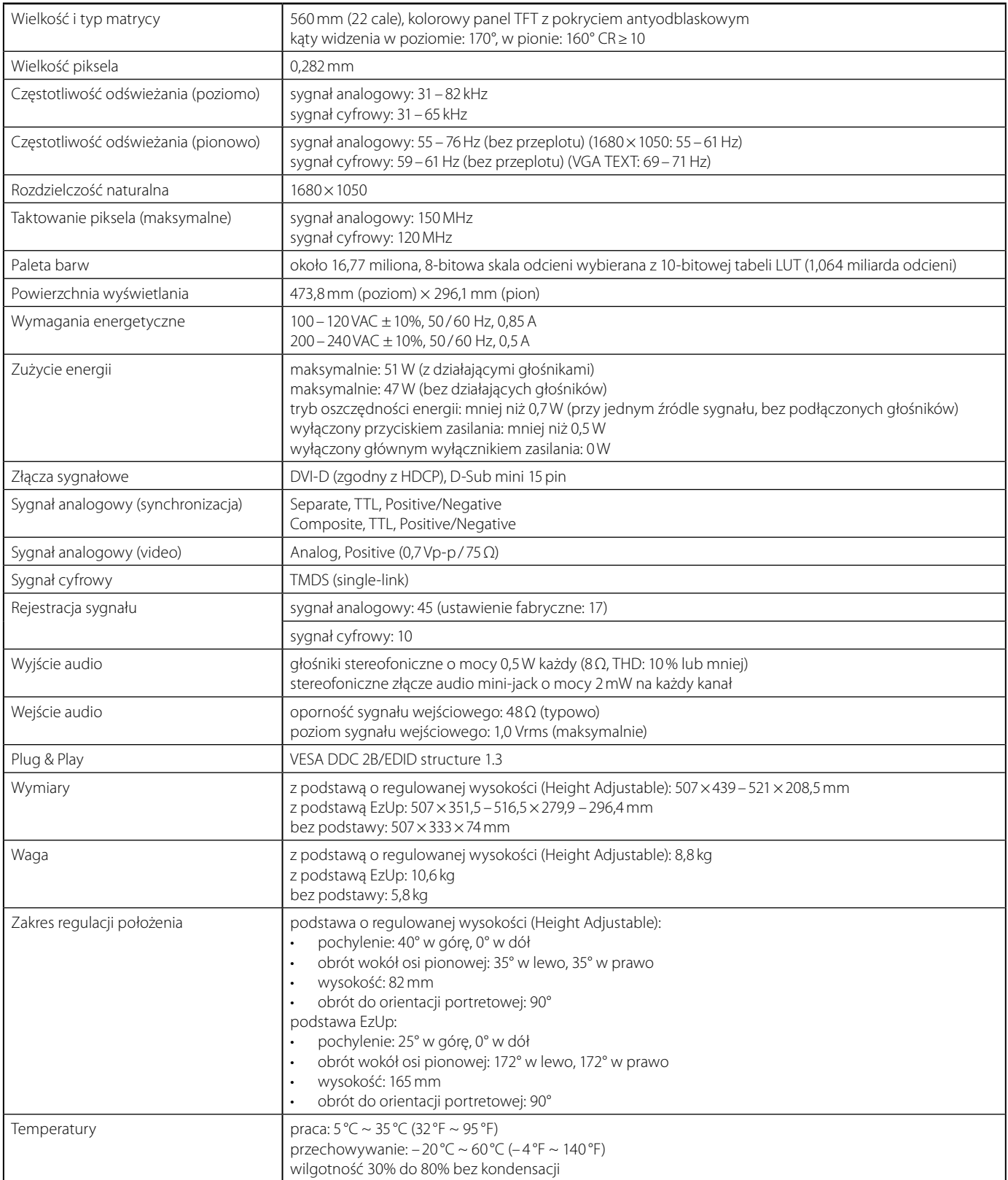

#### **FlexScan S2232W**

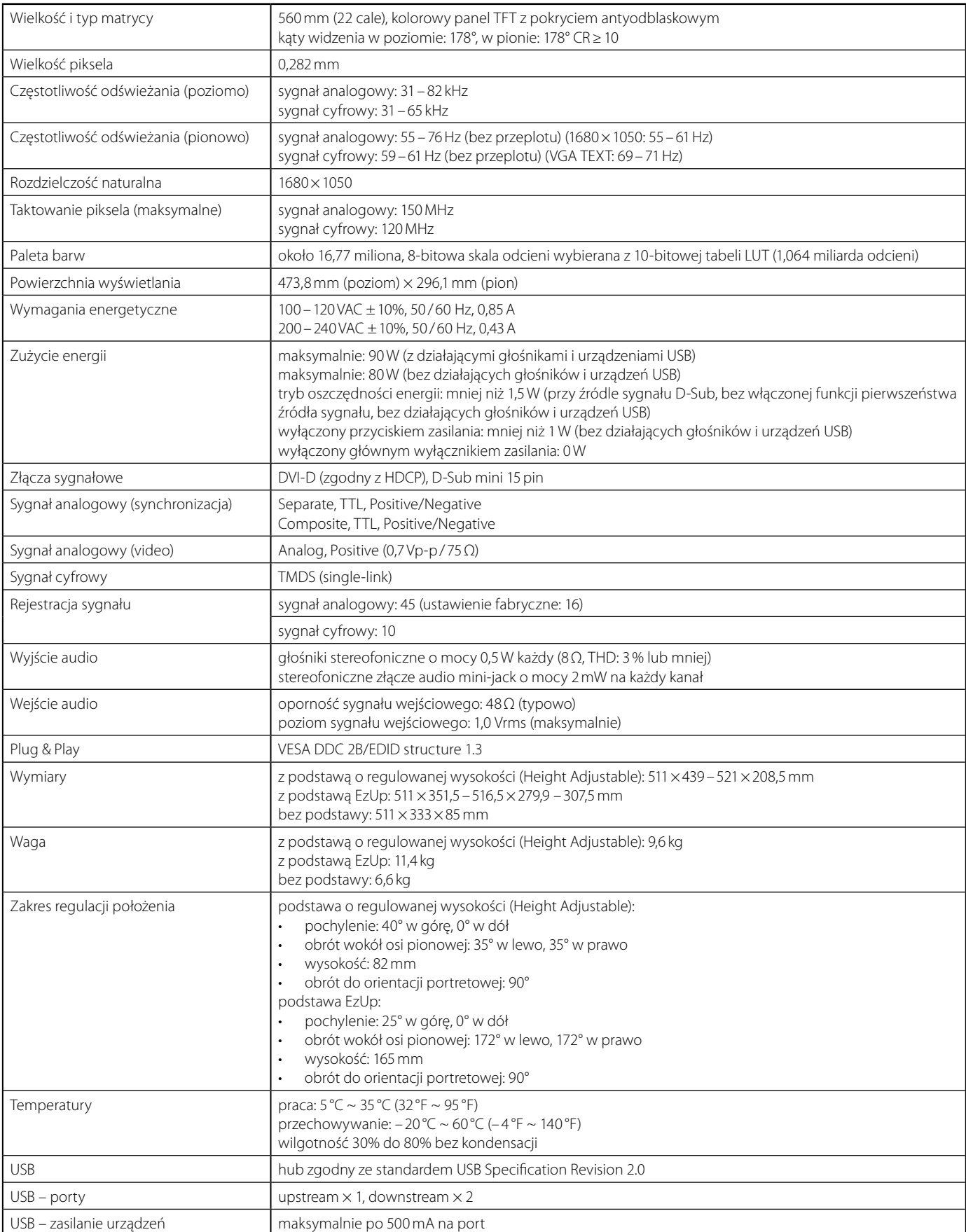

#### **FlexScan S2242W**

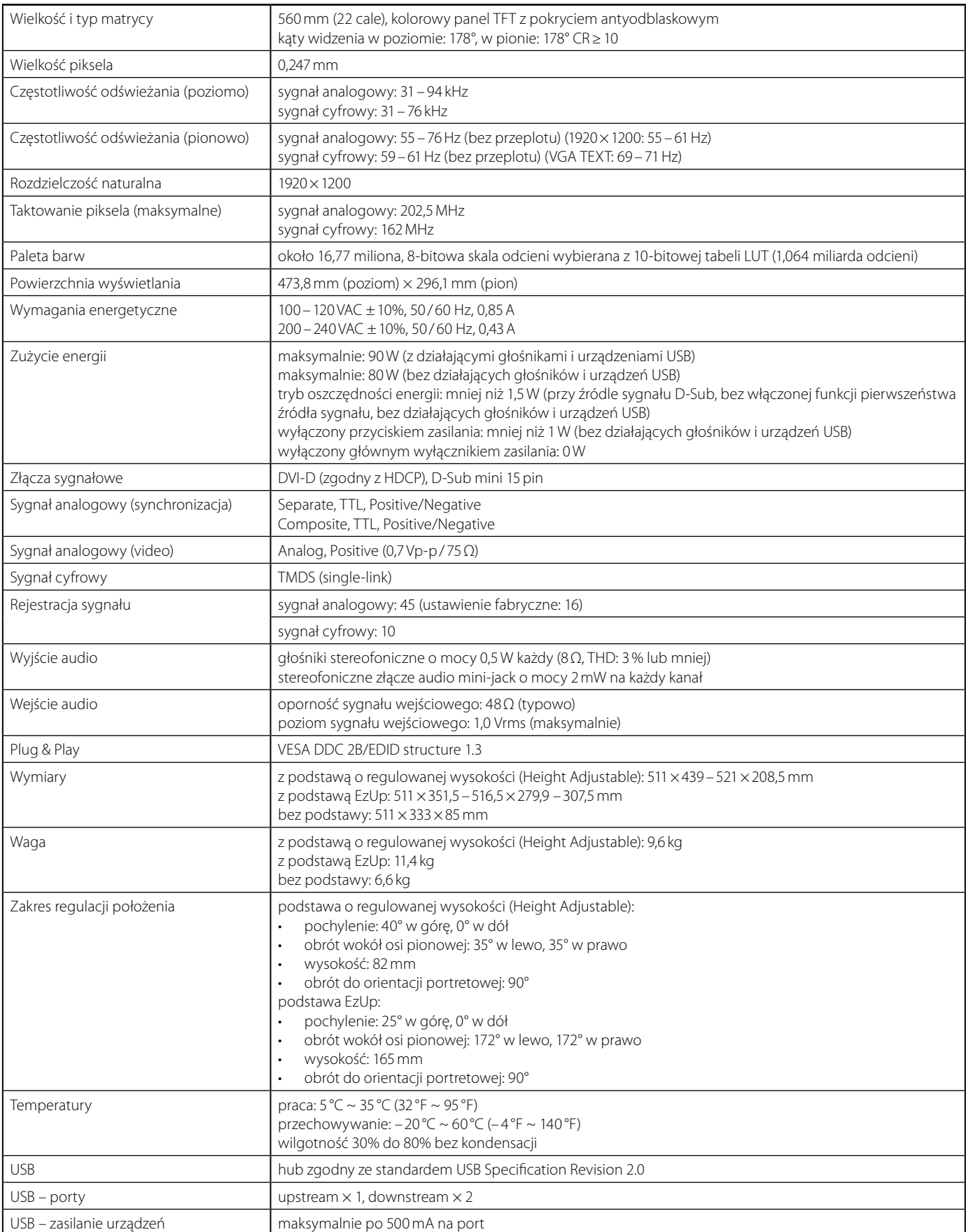

#### **FlexScan S2402W**

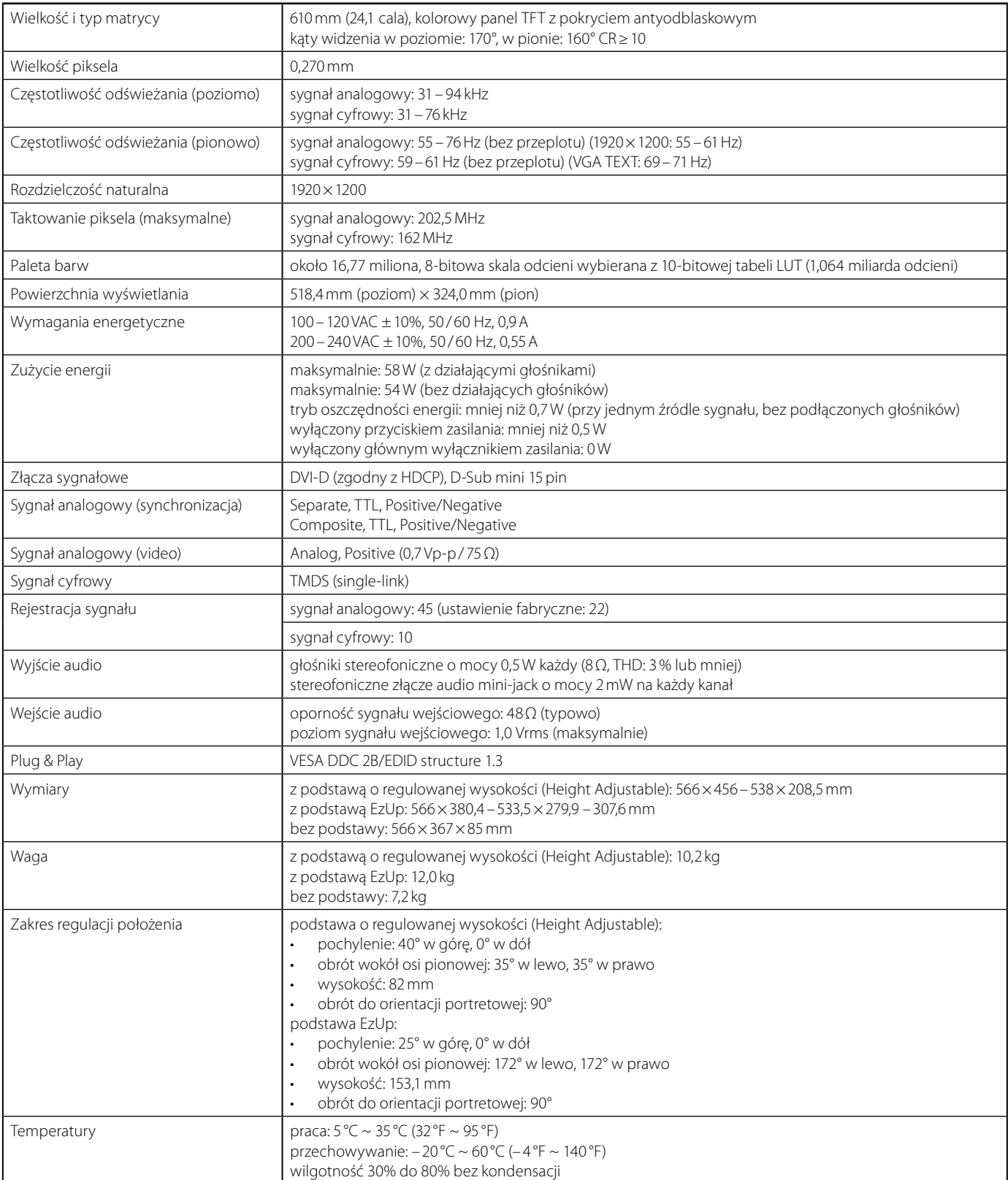

#### **FlexScan S2432W**

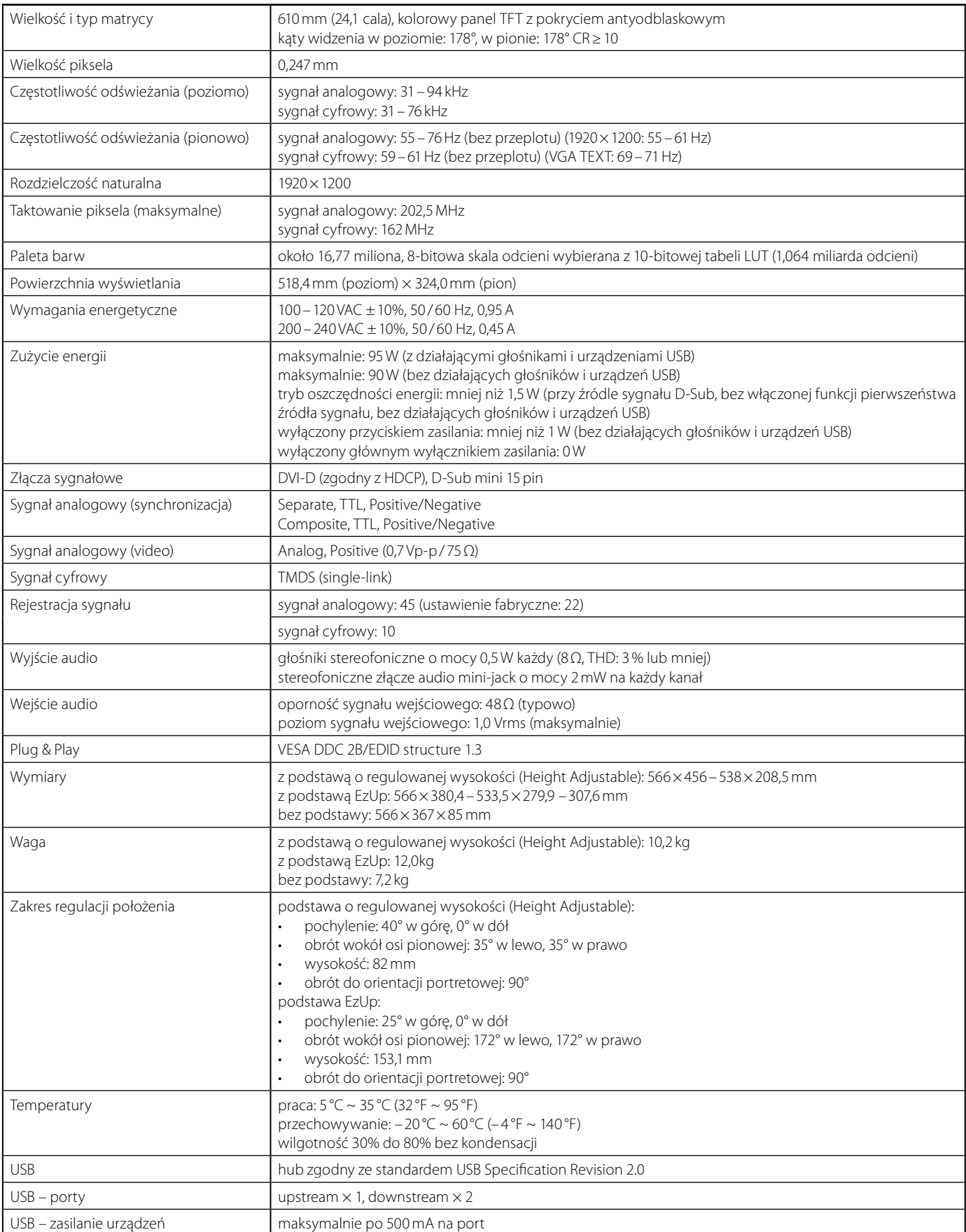

### **FlexScan EV2411W**

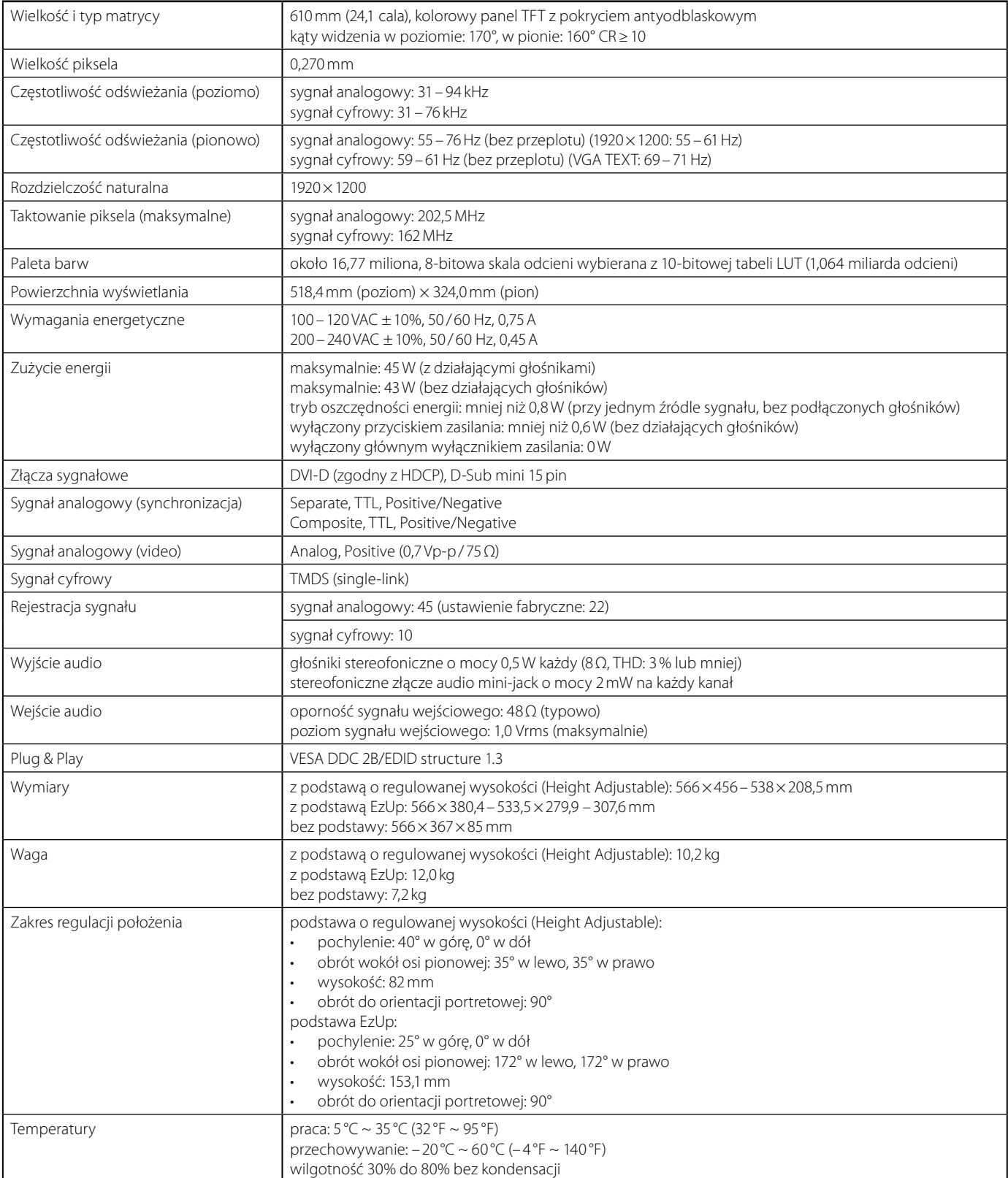

# <span id="page-43-0"></span>**Ustawienia domyślne**

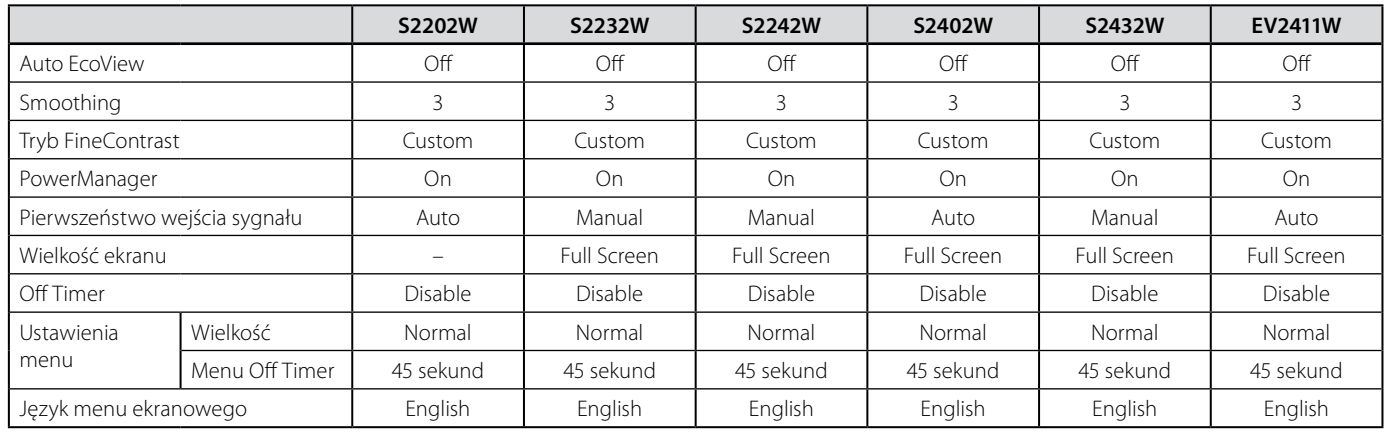

# **Wymiary**

### **S2202W (podstawa o regulowanej wysokości – Height Adjustable)**

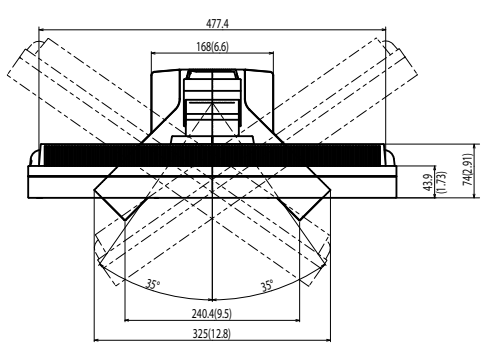

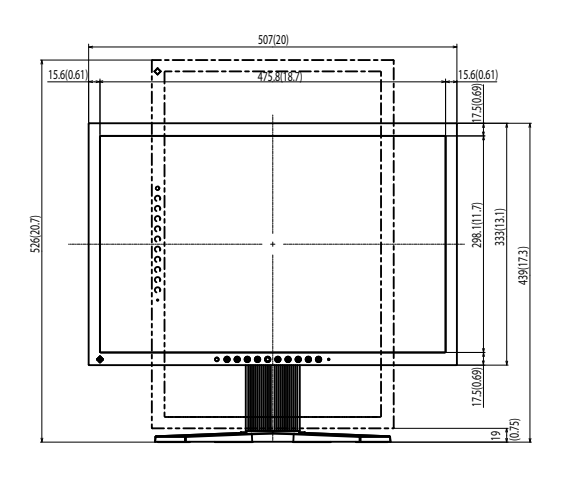

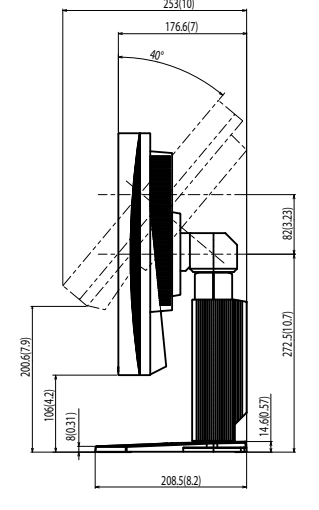

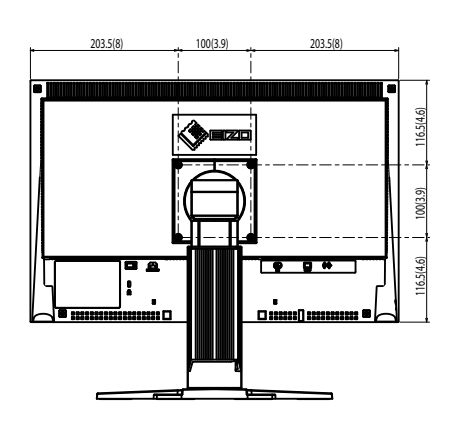

### **S2202W (podstawa EzUp)**

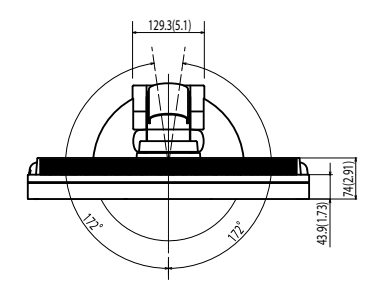

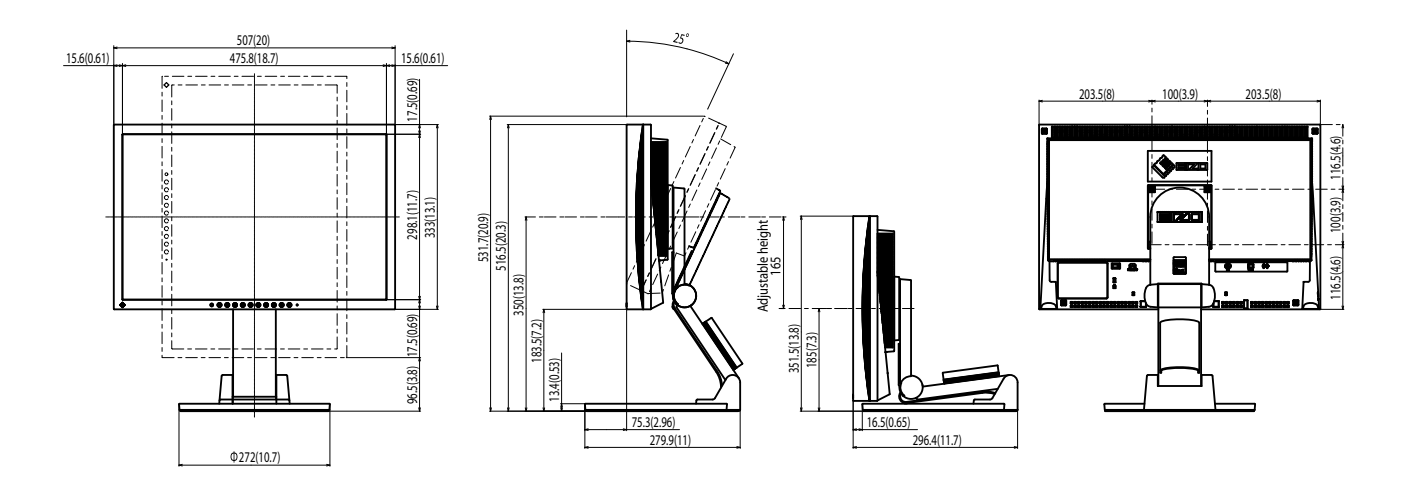

**S2232W/S2242W (podstawa o regulowanej wysokości – Height Adjustable)** 481.5(19)

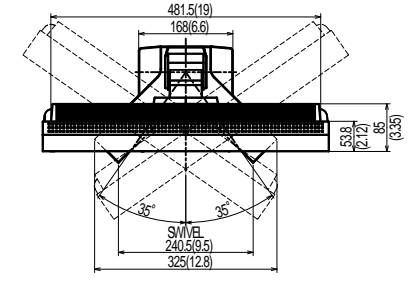

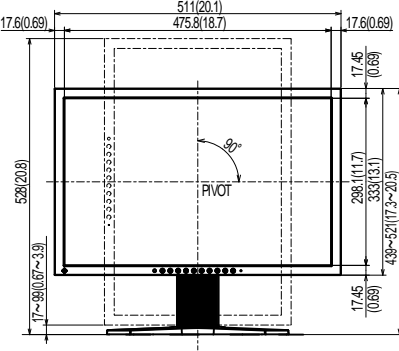

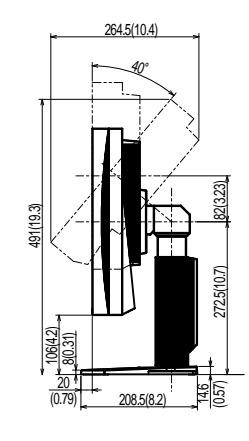

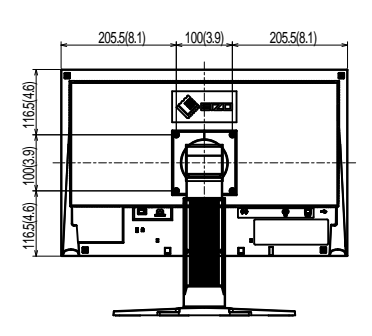

**S2232W/S2242W (podstawa EzUp)**

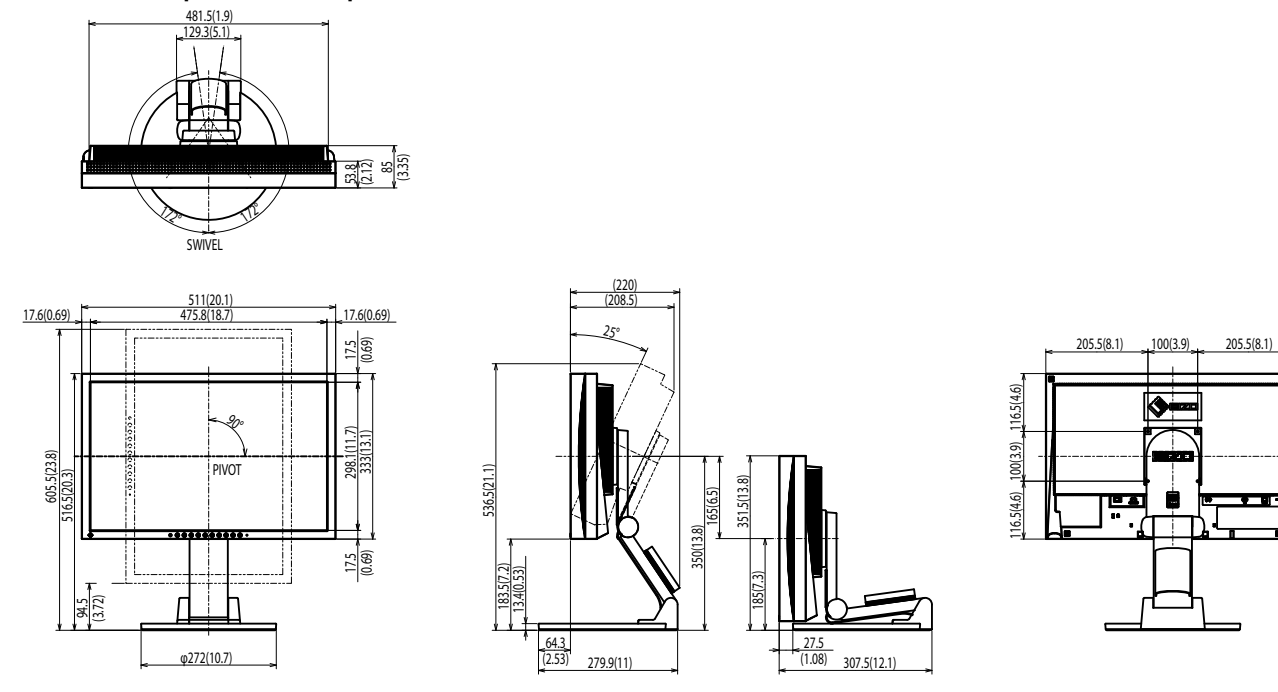

**S2402W/S2432W/EV2411W (podstawa o regulowanej wysokości – Height Adjustable)**

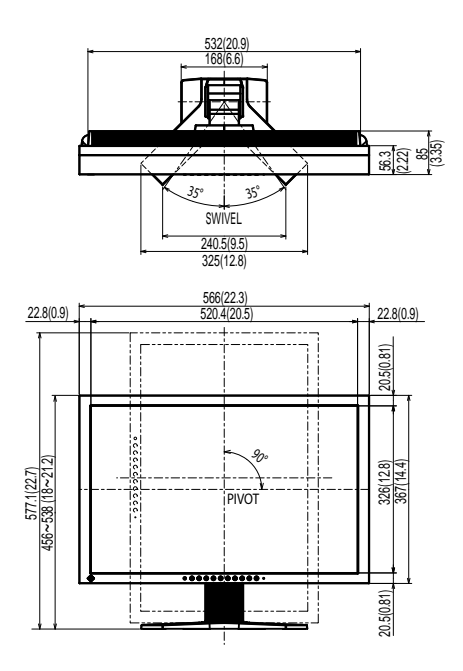

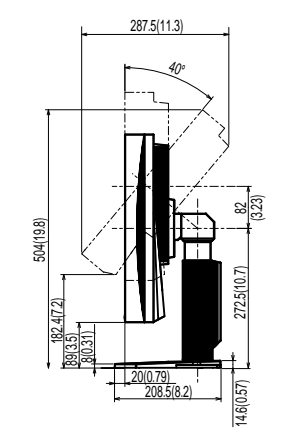

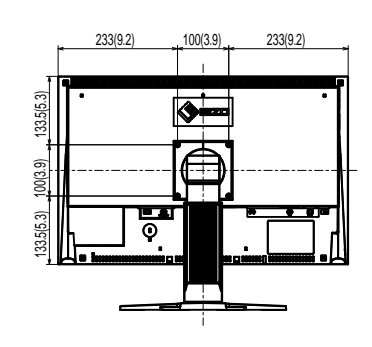

### **S2402W/S2432W/EV2411W (podstawa EzUp)**

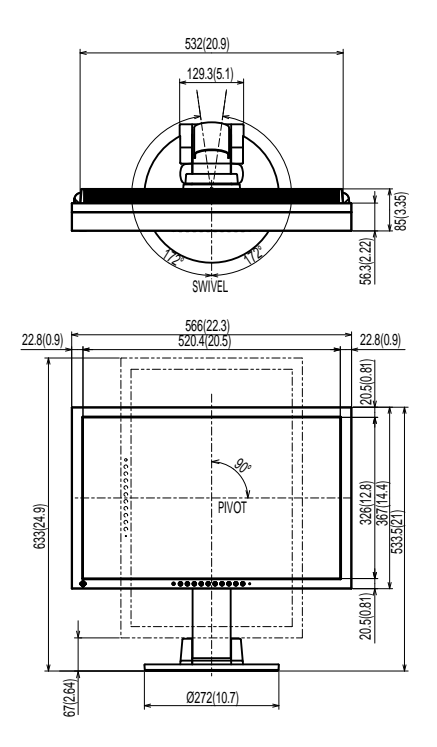

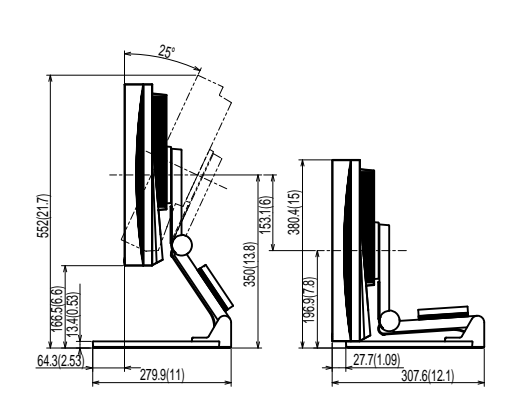

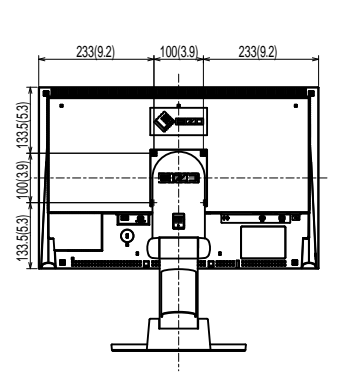

# **Złącza sygnałowe**

### **DVI-D**

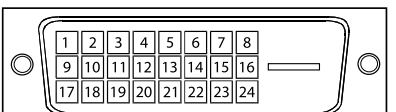

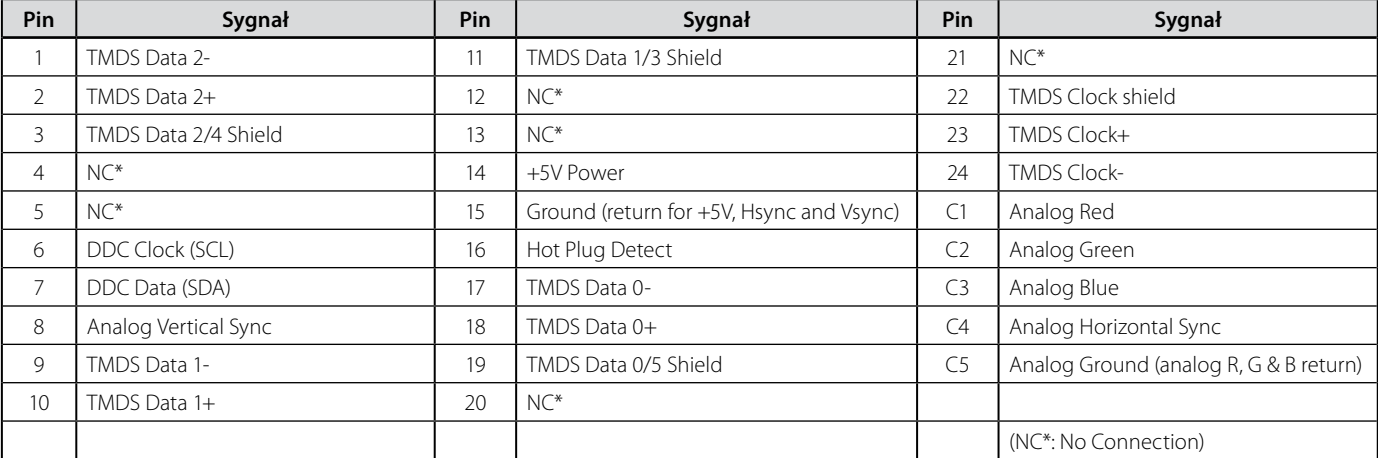

### **D-Sub mini 15pin**

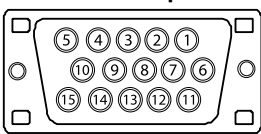

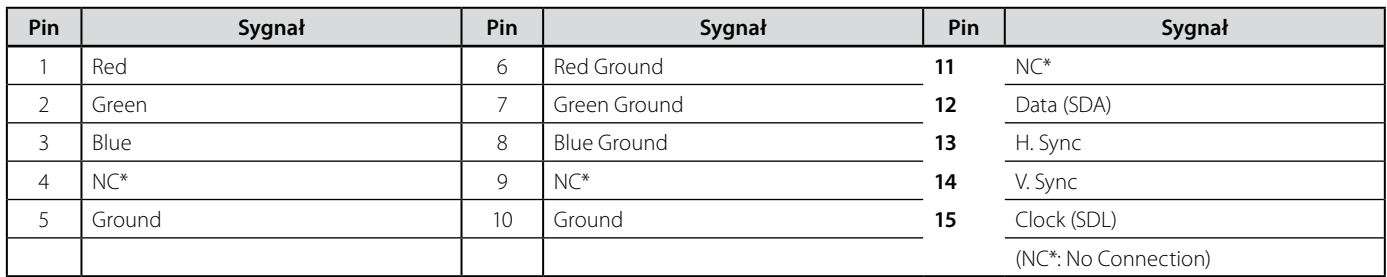

### **Porty USB**

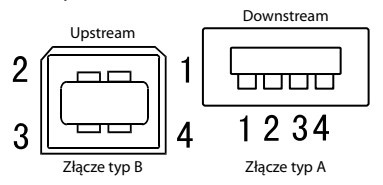

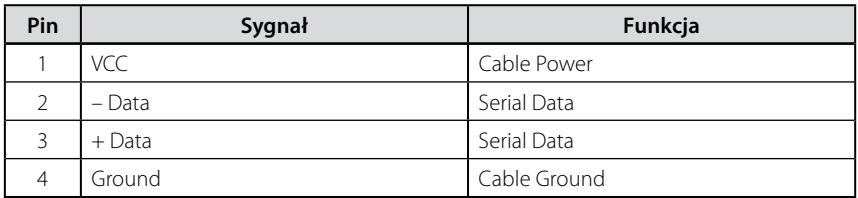

#### **Akcesoria**

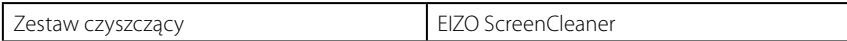

# <span id="page-48-0"></span>**5-4 Słowniczek**

# **Clock (zegar)**

Podczas wyświetlania obrazu z analogowego źródła, sygnał analogowy musi zostać skonwertowany do postaci cyfrowej. Operacja ta wykonywana jest przez elektronikę monitora. Aby konwersja została wykonana prawidłowo, monitor LCD musi wygenerować dokładnie taką samą częstotliwość sygnału, jak karta graficzna. Kiedy częstotliwości te nie są dokładnie zsynchronizowane pojawiają się zakłócenia obrazu w postaci pionowych pasków.

# **DDC/CI**

Opracowany przez organizację VESA protokół komunikacji między elektroniką monitora, a komputerem.

# **DVI (Digital Visual Interface)**

Interfejs do komunikacji monitora z komputerem. Dzięki jego wykorzystaniu można przesyłać sygnał cyfrowy bezpośrednio i bez żadnych strat z komputera do monitora, wykorzystując metodę transmisji "TMDS". Istnieją dwa rodzaje złącz DVI. Pierwsze z nich – DVI-D przesyła jedynie sygnał cyfrowy. DVI-I transmituje informację zarówno cyfrową, jak i analogową.

# **DVI DMPM (DVI Digital Monitor Power Management)**

Standard zarządzania energią dla interfejsu cyfrowego. Monitor zgodny z tym standardem musi podawać informacje o stanie "Monitor włączony" ("Monitor ON") oraz "Monitor aktywny, wygaszony" ("Active Of").

# **Gain (regulacja wzmocnienia)**

Pozwala na regulację wyświetlania każdej z trzech barw podstawowych (czerwień, zielony, niebieski). Kolory na monitorze LCD uzyskiwane są dzięki przepuszczeniu emitowanego światła przez filtr barwny. Każdy kolor uzyskiwany jest z trzech podstawowych barw. Jego odcień i natężenie można regulować poprzez dostosowanie przepuszczalności każdego z filtrów.

# **Gamma (współczynnik gamma)**

Zasadniczo, nielinearna zależność między intensywnością świecenia, a poziomem sygnału jest określana mianem "Charakterystyki gamma". W monitorach niskie wartości współczynnika gamma odpowiadają za wyświetlanie rozjaśnionych obrazów, natomiast wysokie wartości – za obrazy o dużym kontraście.

# **HDCP (High-bandwidth Digital Content Protection)**

Standard szyfrowania zabezpieczonego cyfrowo sygnału audio-wizualnego. Szyfrowanie odbywa się w urządzeniu wyjściowym, a deszyfrowanie – w urządzeniu odtwarzającym. Sygnał przesyłany jest poprzez interfejs DVI w postaci zakodowanej.

Możliwe jest w ten sposób przesyłanie dowolnego cyfrowego sygnału pod warunkiem, że oba połączone urządzenia są w pełni zgodne ze standardem HDCP.

# **Phase (faza)**

Regulacja fazy decyduje o częstotliwości próbkowania sygnału podczas konwersji z informacji analogowej na cyfrową. Regulacja fazy wykonana po zsynchronizowania zegara (Clock) umożliwi uzyskanie ostrego i stabilnego obrazu.

### **Range Adjustment (korekcja zakresu sygnału wejściowego)**

Narzędzie to pozwala na skorygowanie zakresu sygnału wejściowego tak, by uzyskać wyświetlanie pełnej palety kolorów.

### **Resolution (rozdzielczość)**

Panel LCD zbudowany jest ze stałej liczby pikseli, których świecenie powoduje wyświetlanie obrazu. Zastosowany w modelach EIZO FlexScan S2402W, S2242W, S2432W oraz EV2411W panel ma 1920 pikseli w poziomie oraz 1200 pikseli w pionie. Przy rozdzielczości 1920x1200 do wyświetlania obrazu wykorzystywana jest cała powierzchnia panelu.

Zastosowany w modelach EIZO FlexScan S2202W oraz S2232W panel ma 1680 pikseli w poziomie oraz 1050 pikseli w pionie. Przy rozdzielczości 1680x1050 do wyświetlania obrazu wykorzystywana jest cała powierzchnia panelu.

### **sRGB (Standard RGB)**

Międzynarodowy standard wyświetlania przestrzeni barw RGB (red, green, blue – czerwieni, zielonego i niebieskiego). Standard wyświetlania przestrzeni barwnej opracowany w celu ułatwienia uzyskania zgodności kolorów przy wykorzystywaniu różnych aplikacji oraz urządzeń, takich jak monitory, skanery, drukarki oraz aparaty cyfrowe. Jako standard wyświetlania przestrzeni barw, sRGB umożliwia uzyskanie m.in. przez użytkowników internetu dużej zgodności kolorów.

### **Temperature (temperatura)**

Temperatura kolorów pozwala zmierzyć odcień koloru białego. Podawana jest w stopniach Kelvina. Przy wysokiej temperaturze barw kolor biały zaczyna przechodzić w niebieski, przy niskiej – w czerwień. Monitory komputerowe na ogół generują najlepszy obraz przy wysokich temperaturach kolorów.

5 000 K: biel z lekkim odcieniem czerwieni

6 500 K: ciepły odcień bieli, podobny do koloru kartki papieru oglądanej w świetle dziennym

9 300 K: biel z lekkim odcieniem niebieskiego

### **TMDS (Transition Minimized Differential Signaling)**

Metoda przesyłania obrazu przy wykorzystaniu interfejsu cyfrowego.

### **VESA DPMS (Video Electronics Standards Association – Display Power Management Signaling)**

Akronim VESA powstał od nazwy "Video Electronics Standard Association", a DPMS od "Display Power Management Signaling". DPMS jest standardem komunikacji kart graficznych komputerów pozwalającym na uruchomienie w monitorze trybu oszczędności energii.

# <span id="page-50-0"></span>**5-5 Ustawienia fabryczne sygnału analogowego**

Poniższa tabela przedstawia ustawienia fabryczne dla sygnału analogowego, zarejestrowane w elektronice monitora.

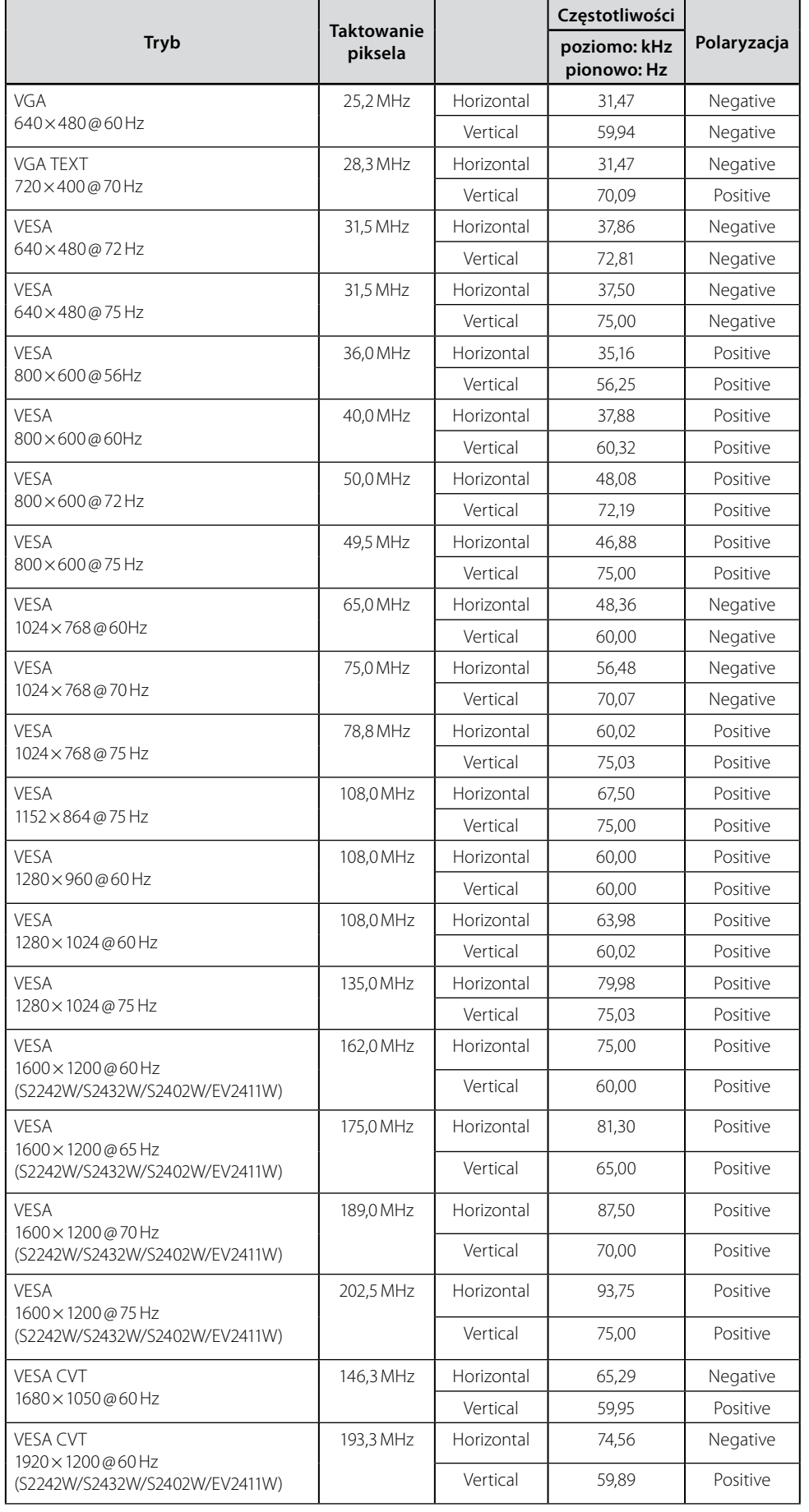

#### **UWAGA**

- Pozycja obrazu może być nieprawidłowa w zależności od podłączonego komputera. Jej regulacji można dokonać za pomocą menu ekranowego.
- • Po podłączeniu monitora innym kablem sygnałowym niż dostarczony, możliwe jest nieprawidłowe wyświetlanie obrazu, którego nie będzie dało się usunąć z wykorzystaniem menu ekranowego.
- • Przy próbie wyświetlania sygnału z przeplotem obraz będzie wyświetlany nieprawidłowo.

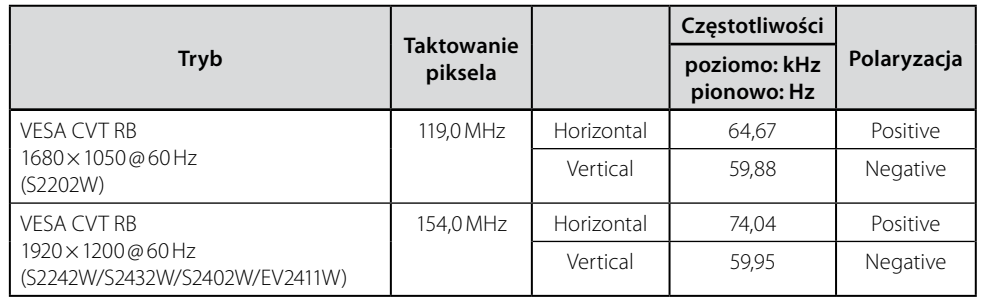

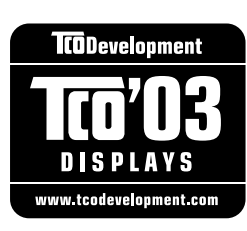

### Congratulations!

The display you have just purchased carries the TCO'03 Displays label. This means that your display is designed, manufactured and tested according to some of the strictest quality and environmental requirements in the world. This makes for a high performance product, designed with the user in focus that also minimizes the Impact on our natural environment.

Some of the features of the TCO'03 Display requirements:

#### Ergonomics

● Good visual ergonomics and image quality in order to improve the working environment for the user and to reduce sight and strain problems. Important parameters are luminance, contrast, resolution, reflectance, colour rendition and image stability.

#### Energy

- Energy-saving mode after a certain time beneficial both for the user and environment
- Electrical safety

#### Emissions

- $\bullet$  Electromagnetic fields
- Noise emissions

#### Ecology

- The products must be prepared for recycling and the manufacturer must have a certified environmental  $\frac{1}{2}$ management system such as EMAS or ISO 14000
- Restrictions on
	- chlorinated and brominated flame retardants and polymers
	- heavy metals such as cadmium, mercury and lead.

The requirements includes in this label have been developed by TCO Development in co-operation with scientists, experts, users as well as manufacturers all over the world. Since the end of the 1980s TCO has been involved in influencing the development of IT equipment in a more user-friendly direction. Our labeling system with displays in 1992 and is now requested by users and IT-manufacturers all over the world.

> **For more information, please visit www.tcodevelopment.com**

# For U.S.A. , Canada, etc. (rated 100-120 Vac) Only **FCC Declaration of Conformity We, the Responsible Party** EIZO NANAO TECHNOLOGIES INC. 5710 Warland Drive, Cypress, CA 90630 Phone: (562) 431-5011 **declare that the product** Trade name: EIZO Model: FlexScan S2202W

**is in conformity with Part 15 of the FCC Rules. Operation of this product is subject to the following two conditions: (1) this device may not cause harmful interference, and (2) this device must accept any interference received, including interference that may cause undesired operation.**

This equipment has been tested and found to comply with the limits for a Class B digital device, pursuant to Part 15 of the FCC Rules. These limits are designed to provide reasonable protection against harmful interference in a residential installation. This equipment generates, uses, and can radiate radio frequency energy and, if not installed and used in accordance with the instructions, may cause harmful interference to radio communications. However, there is no guarantee that interference will not occur in a particular installation. If this equipment does cause harmful interference to radio or television reception, which can be determined by turning the equipment off and on, the user is encouraged to try to correct the interference by one or more of the following measures.

- \* Reorient or relocate the receiving antenna.
- \* Increase the separation between the equipment and receiver.
- \* Connect the equipment into an outlet on a circuit different from that to which the receiver is connected.
- \* Consult the dealer or an experienced radio/TV technician for help.

Changes or modifications not expressly approved by the party responsible for compliance could void the user's authority to operate the equipment.

### **Note**

Use the attached specified cable below or EIZO signal cable with this monitor so as to keep interference within the limits of a Class B digital device.

- AC Cord
- Shielded Signal Cable (enclosed)

# **Canadian Notice**

This Class B digital apparatus complies with Canadian ICES-003. Cet appareil numérique de le classe B est comforme à la norme NMB-003 du Canada.

# For U.S.A. , Canada, etc. (rated 100-120 Vac) Only **FCC Declaration of Conformity We, the Responsible Party** EIZO NANAO TECHNOLOGIES INC. 5710 Warland Drive, Cypress, CA 90630 Phone: (562) 431-5011 **declare that the product** Trade name: EIZO Model: FlexScan S2232W/S2242W/S2432W

**is in conformity with Part 15 of the FCC Rules. Operation of this product is subject to the following two conditions: (1) this device may not cause harmful interference, and (2) this device must accept any interference received, including interference that may cause undesired operation.**

This equipment has been tested and found to comply with the limits for a Class B digital device, pursuant to Part 15 of the FCC Rules. These limits are designed to provide reasonable protection against harmful interference in a residential installation. This equipment generates, uses, and can radiate radio frequency energy and, if not installed and used in accordance with the instructions, may cause harmful interference to radio communications. However, there is no guarantee that interference will not occur in a particular installation. If this equipment does cause harmful interference to radio or television reception, which can be determined by turning the equipment off and on, the user is encouraged to try to correct the interference by one or more of the following measures.

- \* Reorient or relocate the receiving antenna.
- \* Increase the separation between the equipment and receiver.
- \* Connect the equipment into an outlet on a circuit different from that to which the receiver is connected.
- \* Consult the dealer or an experienced radio/TV technician for help.

Changes or modifications not expressly approved by the party responsible for compliance could void the user's authority to operate the equipment.

### **Note**

Use the attached specified cable below or EIZO signal cable with this monitor so as to keep interference within the limits of a Class B digital device.

- AC Cord
- Shielded Signal Cable (enclosed)

# **Canadian Notice**

This Class B digital apparatus complies with Canadian ICES-003. Cet appareil numérique de le classe B est comforme à la norme NMB-003 du Canada.

# For U.S.A. , Canada, etc. (rated 100-120 Vac) Only

### **FCC Declaration of Conformity**

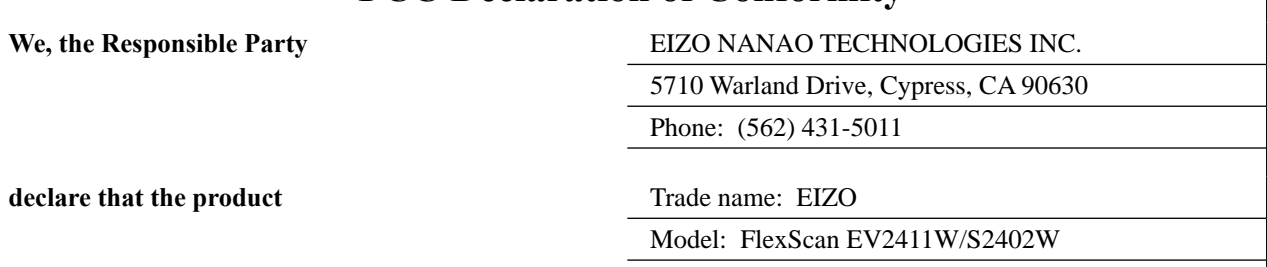

**is in conformity with Part 15 of the FCC Rules. Operation of this product is subject to the following two conditions: (1) this device may not cause harmful interference, and (2) this device must accept any interference received, including interference that may cause undesired operation.**

This equipment has been tested and found to comply with the limits for a Class B digital device, pursuant to Part 15 of the FCC Rules. These limits are designed to provide reasonable protection against harmful interference in a residential installation. This equipment generates, uses, and can radiate radio frequency energy and, if not installed and used in accordance with the instructions, may cause harmful interference to radio communications. However, there is no guarantee that interference will not occur in a particular installation. If this equipment does cause harmful interference to radio or television reception, which can be determined by turning the equipment off and on, the user is encouraged to try to correct the interference by one or more of the following measures.

- \* Reorient or relocate the receiving antenna.
- \* Increase the separation between the equipment and receiver.
- \* Connect the equipment into an outlet on a circuit different from that to which the receiver is connected.
- \* Consult the dealer or an experienced radio/TV technician for help.

Changes or modifications not expressly approved by the party responsible for compliance could void the user's authority to operate the equipment.

#### **Note**

Use the attached specified cable below or EIZO signal cable with this monitor so as to keep interference within the limits of a Class B digital device.

- AC Cord
- Shielded Signal Cable (enclosed)

# **Canadian Notice**

This Class B digital apparatus complies with Canadian ICES-003. Cet appareil numérique de le classe B est comforme à la norme NMB-003 du Canada.

#### **Hinweise zur Auswahl des richtigen Schwenkarms für Ihren Monitor**

Dieser Monitor ist für Bildschirmarbeitsplätze vorgesehen. Wenn nicht der zum Standardzubehör gehörige Schwenkarm verwendet wird, muss statt dessen ein geeigneter anderer Schwenkarm installiert werden. Bei der Auswahl des Schwenkarms sind die nachstehenden Hinweise zu berücksichtigen:

- Der Standfuß muß den nachfolgenden Anforderungen entsprechen:
- a) Der Standfuß muß eine ausreichende mechanische Stabilität zur Aufnahme des Gewichtes vom Bildschirmgerät und des spezifizierten Zubehörs besitzen. Das Gewicht des Bildschirmgerätes und des Zubehörs sind in der zugehörenden Bedienungsanleitung angegeben.
- b) Die Befestigung des Standfusses muß derart erfolgen, daß die oberste Zeile der Bildschirmanzeige nicht höher als die Augenhöhe eines Benutzers in sitzender Position ist.
- c) Im Fall eines stehenden Benutzers muß die Befestigung des Bildschirmgerätes derart erfolgen, daß die Höhe der Bildschirmmitte über dem Boden zwischen 135 – 150 cm beträgt.
- d) Der Standfuß muß die Möglichkeit zur Neigung des Bildschirmgerätes besitzen (max. vorwärts: 5°, min. nach hinten  $\geq 5^{\circ}$ ).
- e) Der Standfuß muß die Möglichkeit zur Drehung des Bildschirmgerätes besitzen (max. ±180°). Der maximale Kraftaufwand dafür muß weniger als 100 N betragen.
- f) Der Standfuß muß in der Stellung verharren, in die er manuell bewegt wurde.
- g) Der Glanzgrad des Standfusses muß weniger als 20 Glanzeinheiten betragen (seidenmatt).
- h) Der Standfuß mit Bildschirmgerät muß bei einer Neigung von bis zu 10° aus der normalen aufrechten Position kippsicher sein.

#### **Hinweis zur Ergonomie :**

Dieser Monitor erfüllt die Anforderungen an die Ergonomie nach EK1-ITB2000 mit dem Videosignal, 1680 × 1050, Digital Eingang und mindestens 60,0 Hz Bildwiederholfrequenz, non interlaced. Weiterhin wird aus ergonomischen Gründen empfohlen, die Grundfarbe Blau nicht auf dunklem Untergrund zu verwenden (schlechte Erkennbarkeit, Augenbelastung bei zu geringem Zeichenkontrast.)

Übermäßiger Schalldruck von Ohrhörern bzw. Kopfhörern kann einen Hörverlust bewirken. Eine Einstellung des Equalizers auf Maximalwerte erhöht die Ausgangsspannung am Ohrhörer- bzw. Kopfhörerausgang und damit auch den Schalldruckpegel.

"Maschinenlärminformations-Verordnung 3. GPSGV: Der höchste Schalldruckpegel beträgt 70 dB(A) oder weniger gemäss EN ISO 7779"

[Begrenzung des maximalen Schalldruckpegels am Ohr] Bildschirmgeräte: Größte Ausgangsspannung 150 mV

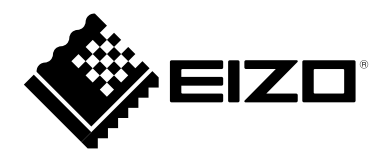

[www.eizo.pl](http://www.eizo.pl) pomoc techniczna: 0800 155-365